## Core Change Configuration and Release Management (CCRM)

HP Service Manager – HP Release Control – HP Universal CMDB

for the Windows operating system

Software Version: 9.0

## Deployment and Configuration Guide

Document Release Date: July 2010 Software Release Date: July 2010

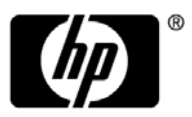

## Legal Notices

#### **Warranty**

The only warranties for HP products and services are set forth in the express warranty statements accompanying such products and services. Nothing herein should be construed as constituting an additional warranty. HP shall not be liable for technical or editorial errors or omissions contained herein.

The information contained herein is subject to change without notice.

Restricted Rights Legend

Confidential computer software. Valid license from HP required for possession, use or copying. Consistent with FAR 12.211 and 12.212, Commercial Computer Software, Computer Software Documentation, and Technical Data for Commercial Items are licensed to the U.S. Government under vendor's standard commercial license.

Copyright Notices

© Copyright 2005 - 2010 Hewlett-Packard Development Company, L.P

Trademark Notices

Adobe® and Acrobat® are trademarks of Adobe Systems Incorporated.

Intel®, Pentium®, and Intel®  $\chi$ eon<sup>TM</sup> are trademarks of Intel Corporation in the U.S. and other countries.

 $Java^{TM}$  is a US trademark of Sun Microsystems, Inc.

Microsoft®, Windows®, Windows NT®, and Windows® XP are U.S registered trademarks of Microsoft Corporation.

Oracle® is a registered US trademark of Oracle Corporation, Redwood City, California.

Unix® is a registered trademark of The Open Group.

**Acknowledgements** 

- This product includes software developed by Apache Software Foundation (http:// www.apache.org/licenses).
- This product includes OpenLDAP code from OpenLDAP Foundation (http:// www.openldap.org/foundation/).
- This product includes GNU code from Free Software Foundation, Inc. (http://www.fsf.org/).
- This product includes JiBX code from Dennis M. Sosnoski.
- This product includes the XPP3 XMLPull parser included in the distribution and used throughout JiBX, from Extreme! Lab, Indiana University.
- This product includes the Office Look and Feels License from Robert Futrell (http:// sourceforge.net/projects/officelnfs).
- This product includes JEP Java Expression Parser code from Netaphor Software, Inc. (http://www.netaphor.com/home.asp).

## Documentation Updates

The title page of this document contains the following identifying information:

- Software Version number, which indicates the software version.
- Document Release Date, which changes each time the document is updated.
- Software Release Date, which indicates the release date of this version of the software.

To check for recent updates, or to verify that you are using the most recent edition of a document, go to:

#### **http://h20230.www2.hp.com/selfsolve/manuals**

This site requires that you register for an HP Passport and sign-in. To register for an HP Passport ID, go to:

#### **http://h20229.www2.hp.com/passport-registration.html**

Or click the **New users - please register** link on the HP Passport login page.

You will also receive updated or new editions if you subscribe to the appropriate product support service. Contact your HP sales representative for details.

## Support

Visit the HP Software Support web site at:

#### **http://www.hp.com/go/hpsoftwaresupport**

This web site provides contact information and details about the products, services, and support that HP Software offers.

HP Software online support provides customer self-solve capabilities. It provides a fast and efficient way to access interactive technical support tools needed to manage your business. As a valued support customer, you can benefit by using the support web site to:

- Search for knowledge documents of interest
- Submit and track support cases and enhancement requests
- Download software patches
- Manage support contracts
- Look up HP support contacts
- Review information about available services
- Enter into discussions with other software customers
- Research and register for software training

Most of the support areas require that you register as an HP Passport user and sign in. Many also require a support contract. To register for an HP Passport ID, go to:

#### **http://h20229.www2.hp.com/passport-registration.html**

To find more information about access levels, go to:

#### **http://h20230.www2.hp.com/new\_access\_levels.jsp**

## **Table of Contents**

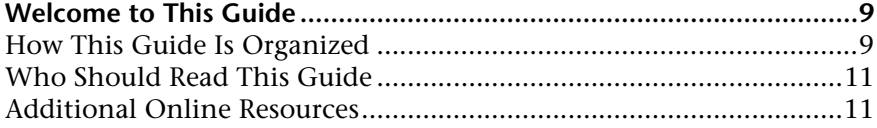

#### **[PART I: CORE CCRM](#page-12-0)**

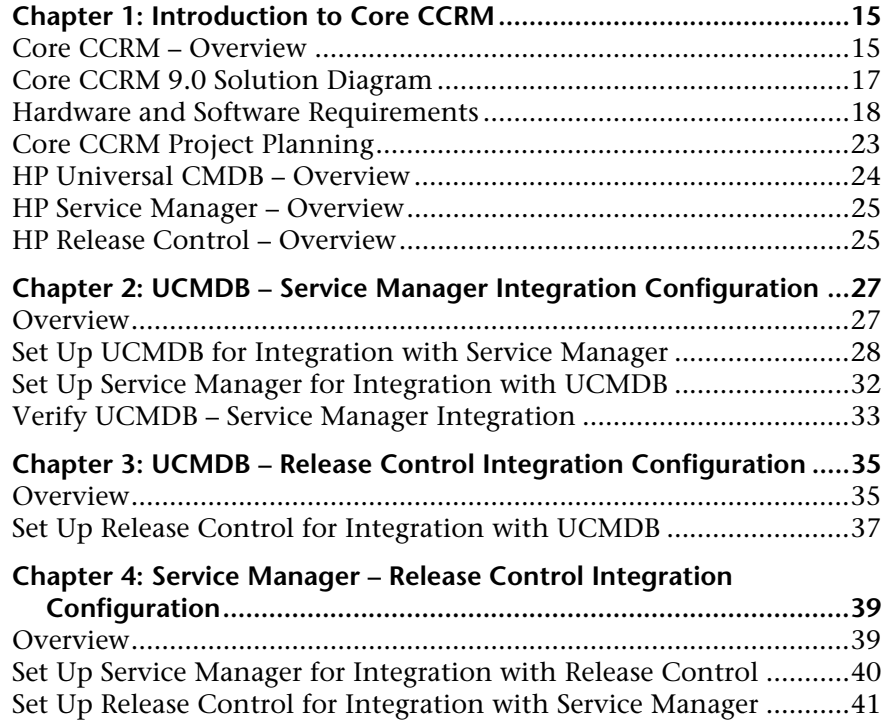

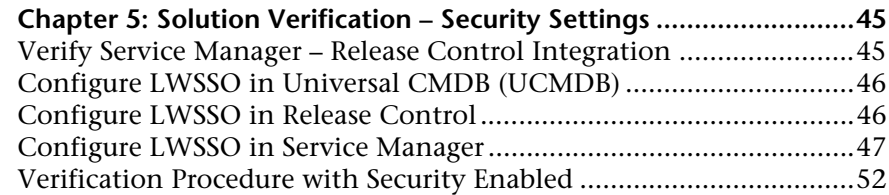

#### **[PART II: AUTOMATION EXTENSION](#page-52-0)**

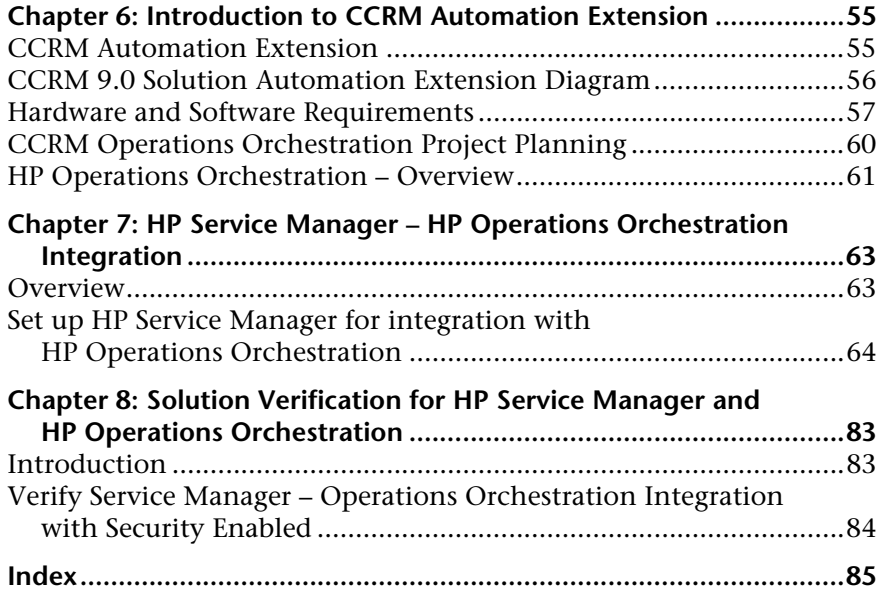

## <span id="page-8-0"></span>**Welcome to This Guide**

This guide provides information for setting up and configuring the Core Change Configuration and Release Management (CCRM) solution that provides a change management process using HP Universal CMDB, HP Service Manager, and HP Release Control.

#### **This chapter includes:**

- ➤ [How This Guide Is Organized on page 9](#page-8-1)
- ➤ [Who Should Read This Guide on page 11](#page-10-0)
- ➤ [Additional Online Resources on page 11](#page-10-1)

**Note:** If you have any feedback or comments, please contact [solutionpackagingandscp@hp.com](mailto:solutionpackagingandscp@hp.com).

#### <span id="page-8-1"></span>**How This Guide Is Organized**

This guide contains the following chapters:

#### **Chapter 1 [Introduction to Core CCRM](#page-14-2)**

Provides an introduction to Core CCRM integrations and briefly describes how HP Universal CMDB, HP Service Manager, and HP Release Control integrate with each other.

#### **Chapter 2 [UCMDB – Service Manager Integration Configuration](#page-26-2)**

Provides information about setting up UCMDB and Service Manager in order to perform the integration.

#### **Chapter 3 [UCMDB – Release Control Integration Configuration](#page-34-2)**

Provides information about setting up UCMDB and Release Control in order to perform the integration.

#### **Chapter 4 [Service Manager – Release Control Integration Configuration](#page-38-2)**

Provides information about setting up Service Manager and Release Control in order to perform the integration.

#### **Chapter 5 [Solution Verification – Security Settings](#page-44-2)**

Provides information for verifying the Service Manager and Release Control integration, as well as how to configure LWSSO in UCMDB, Release Control, and Service Manager (without HP Operations Orchestration).

#### **Chapter 6 [Introduction to CCRM Automation Extension](#page-54-2)**

Provides an introduction to CCRM Extended Automation integrations and briefly describes how Service Manager and Operations Orchestration integrate with each other.

#### **Chapter 7 [HP Service Manager – HP Operations Orchestration Integration](#page-62-2)**

Provides information about setting up Service Manager and Operations Orchestration in order to perform the integration, as well as how to configure LWSSO in Operations Orchestration and Service Manager.

#### **Chapter 8 [Solution Verification for HP Service Manager and HP Operations](#page-82-2)  [Orchestration](#page-82-2)**

Provides information for verifying the Service Manager and Operations Orchestration integration.

#### <span id="page-10-0"></span>**Who Should Read This Guide**

This guide is intended for a system implementer or system administrator who will be establishing and maintaining a connection between the HP Universal CMDB, HP Service Manager, and HP Release Control systems. This guide assumes that you have administrative access to all systems. The procedures in this guide may duplicate information available in your UCMDB, Service Manager, and Release Control documentation, but is provided here for convenience.

### <span id="page-10-1"></span>**Additional Online Resources**

**Troubleshooting & Knowledge Base** accesses the Troubleshooting page on the HP Software Support Web site where you can search the Self-solve knowledge base. Choose **Help** > **Troubleshooting & Knowledge Base**. The URL for this Web site is [http://h20230.www2.hp.com/troubleshooting.jsp.](http://h20230.www2.hp.com/troubleshooting.jsp)

**HP Software Support** accesses the HP Software Support Web site. This site enables you to browse the Self-solve knowledge base. You can also post to and search user discussion forums, submit support requests, download patches and updated documentation, and more. Choose **Help** > **HP Software Support**. The URL for this Web site is [www.hp.com/go/hpsoftwaresupport](http://www.hp.com/go/hpsoftwaresupport).

Most of the support areas require that you register as an HP Passport user and sign in. Many also require a support contract.

To find more information about access levels, go to:

[http://h20230.www2.hp.com/new\\_access\\_levels.jsp](http://h20230.www2.hp.com/new_access_levels.jsp)

To register for an HP Passport user ID, go to:

<http://h20229.www2.hp.com/passport-registration.html>

**HP Software Web site** accesses the HP Software Web site. This site provides you with the most up-to-date information on HP Software products. This includes new software releases, seminars and trade shows, customer support, and more. Choose **Help > HP Software Web site**. The URL for this Web site is [www.hp.com/go/software](http://www.hp.com/go/software).

# **Part I**

## <span id="page-12-0"></span>**Core CCRM**

**1**

## <span id="page-14-2"></span><span id="page-14-0"></span>**Introduction to Core CCRM**

This chapter includes:

#### **Concepts**

- ➤ [Core CCRM Overview on page 15](#page-14-1)
- ➤ [Core CCRM 9.0 Solution Diagram on page 17](#page-16-0)
- ➤ [Hardware and Software Requirements on page 18](#page-17-0)
- ➤ [Core CCRM Project Planning on page 23](#page-22-0)
- ➤ [HP Universal CMDB Overview on page 24](#page-23-0)
- ➤ [HP Service Manager Overview on page 25](#page-24-0)
- ➤ [HP Release Control Overview on page 25](#page-24-1)

## \***Concepts**

## <span id="page-14-1"></span>*Core CCRM – Overview*

Changes to your IT infrastructure arise for the following reasons:

- ➤ proactively to provide benefits to your organization, either through lower total cost of ownership (TCO), or by providing options that enable your business to develop.
- ➤ reactively to resolve errors that have an impact on the level of services that are provided.

IT organizations today are plagued with numerous incidents that result from unplanned or improperly planned changes to the organization.

The Core Change Configuration and Release Management (CCRM) solution:

- ➤ provides the structure and formal workflow necessary to implement changes.
- ➤ reduces the risk of making changes by providing an accurate picture of your IT infrastructure, as well as the impact any change may have on IT services.
- ➤ enables early detection of unplanned changes.
- ➤ maintains an accurate record of the IT infrastructure.

An integration between HP Universal CMDB (UCMDB) and HP Service Manager enables you to share information about the actual state of a configuration item (CI) between your UCMDB system and a Service Manager system. Any organization that wants to implement the best practices Configuration Management and Change Management ITIL processes can use this integration to verify that CIs actually have the attribute values the organization has agreed to support.

You can use this integration to automate the creation of Service Manager change or incident records to update or rollback CIs that have unexpected attribute values. Service Manager allows you to programmatically define what actions you want to take whenever a CI's actual state does not match the expected state as defined in the CI record.

HP Release Control provides your IT organization with an advanced set of capabilities designed to assist in the proper planning and implementation of planned changes to your IT infrastructure.

**Note:** This guide assumes that the CCRM products are installed in the following default locations:

- ➤ **UCMDB C:\hp\UCMDB\**
- ➤ **Release Control C:\hp\RC910\**
- ➤ **Service Manager C:\Program Files\hp\Service Manager 9.20\Server**
- ➤ **Operations Orchestration C:\Program Files\Hewlett-Packard\Operations Orchestration**

#### <span id="page-16-0"></span>*C* Core CCRM 9.0 Solution Diagram

The following diagram displays the various data flows of the Core CCRM Solution.

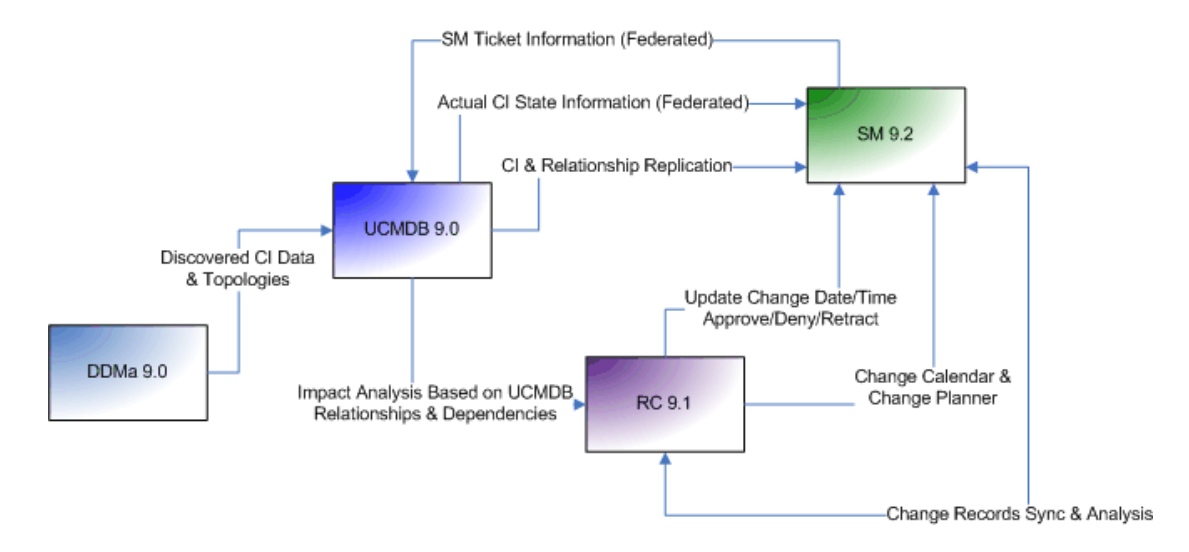

## <span id="page-17-2"></span><span id="page-17-0"></span>**A** Hardware and Software Requirements

The instructions in this document assume that products are installed in the default location; if this is not the case, you will need to make the appropriate modifications to file paths mentioned in this document.

This section also includes:

- ➤ ["Supported Versions" on page 18](#page-17-1)
- ➤ ["Enterprise Hardware and Software Requirements" on page 19](#page-18-0)

For HP Operations Orchestration system requirements, see:

➤ ["Operations Orchestration Requirements" on page 58](#page-57-0)

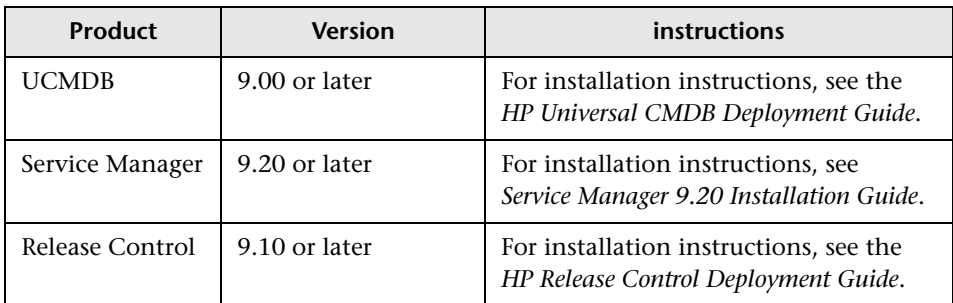

#### <span id="page-17-1"></span>**Supported Versions**

## **Enterprise Hardware and Software Requirements**

#### **UCMDB Requirements**

<span id="page-18-0"></span>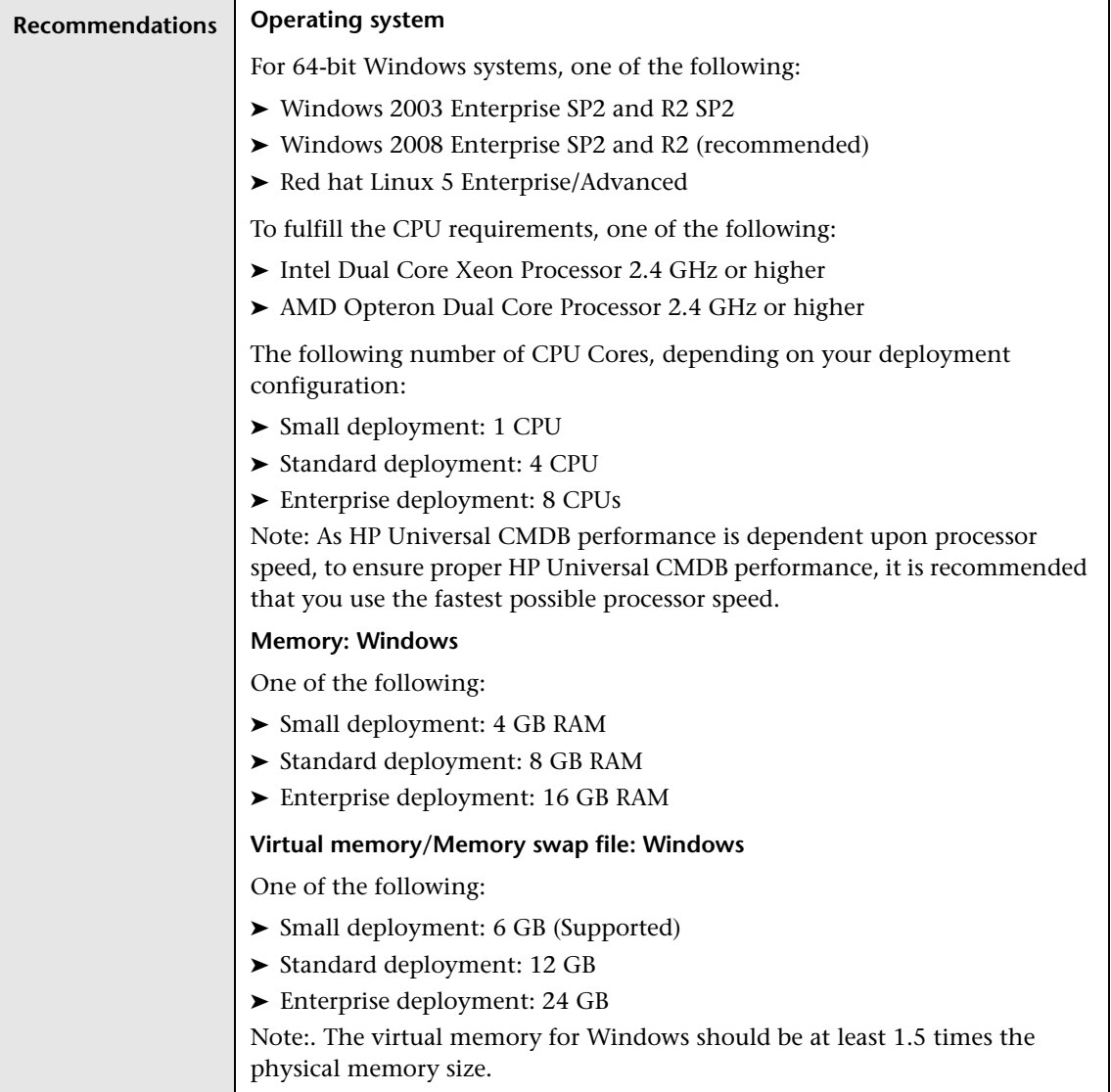

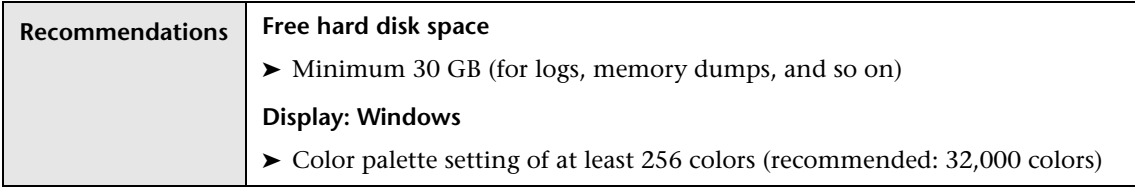

### **Service Manager Requirements**

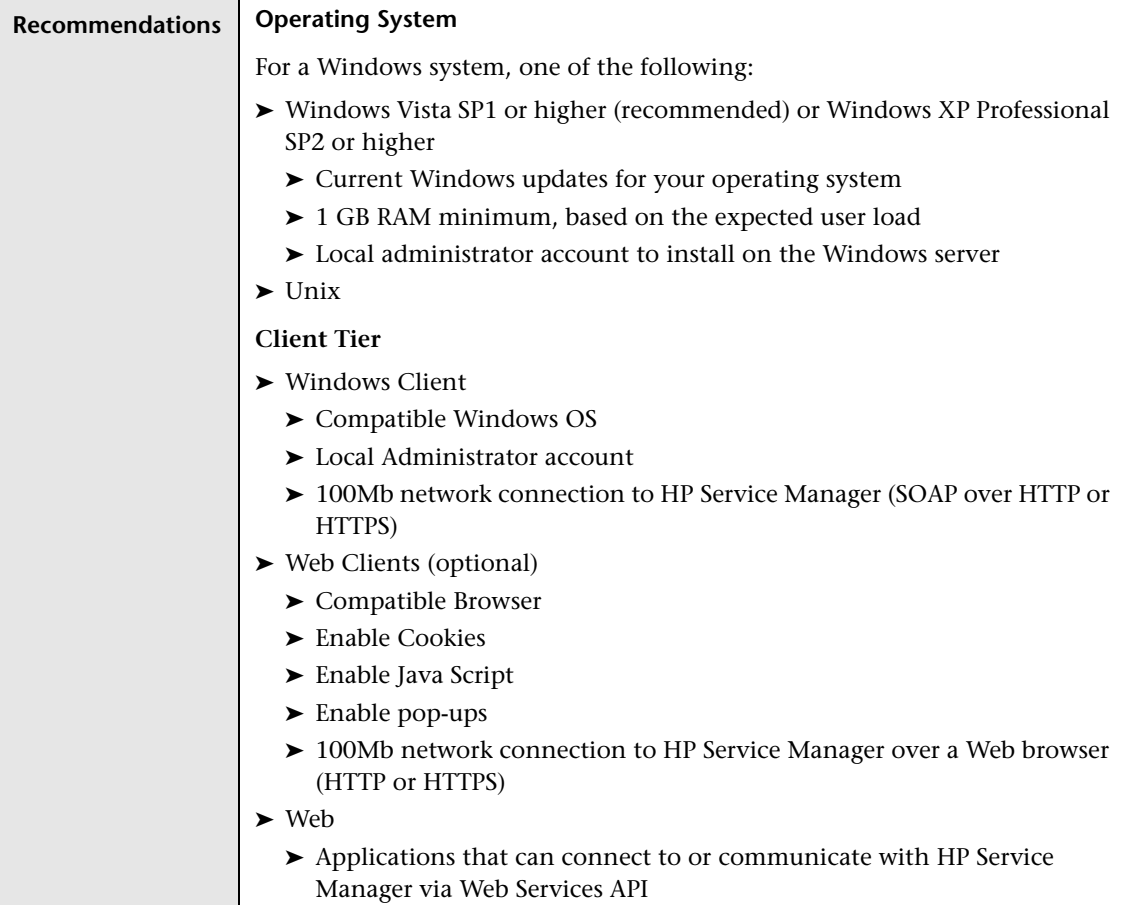

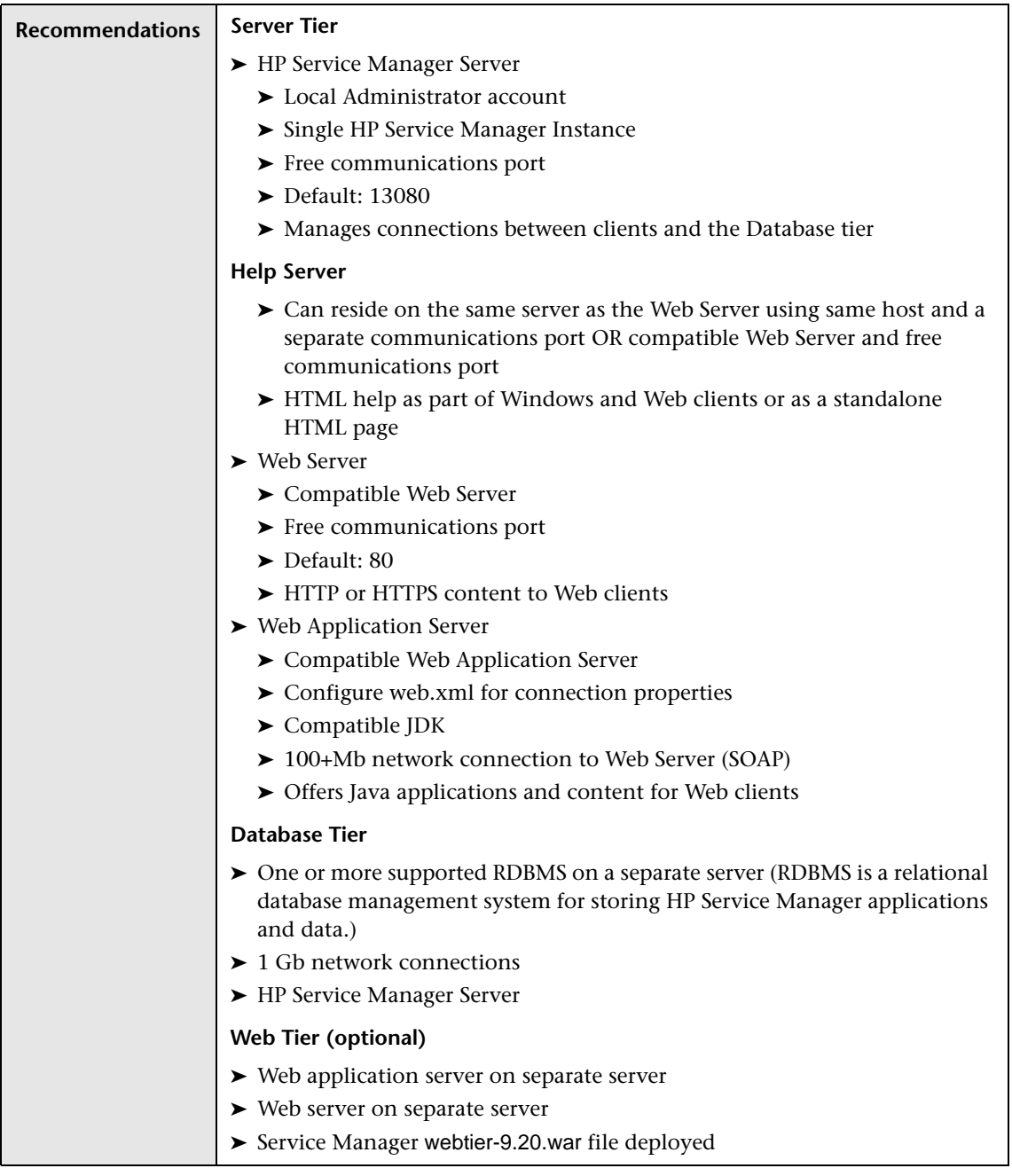

### **Release Control Requirements**

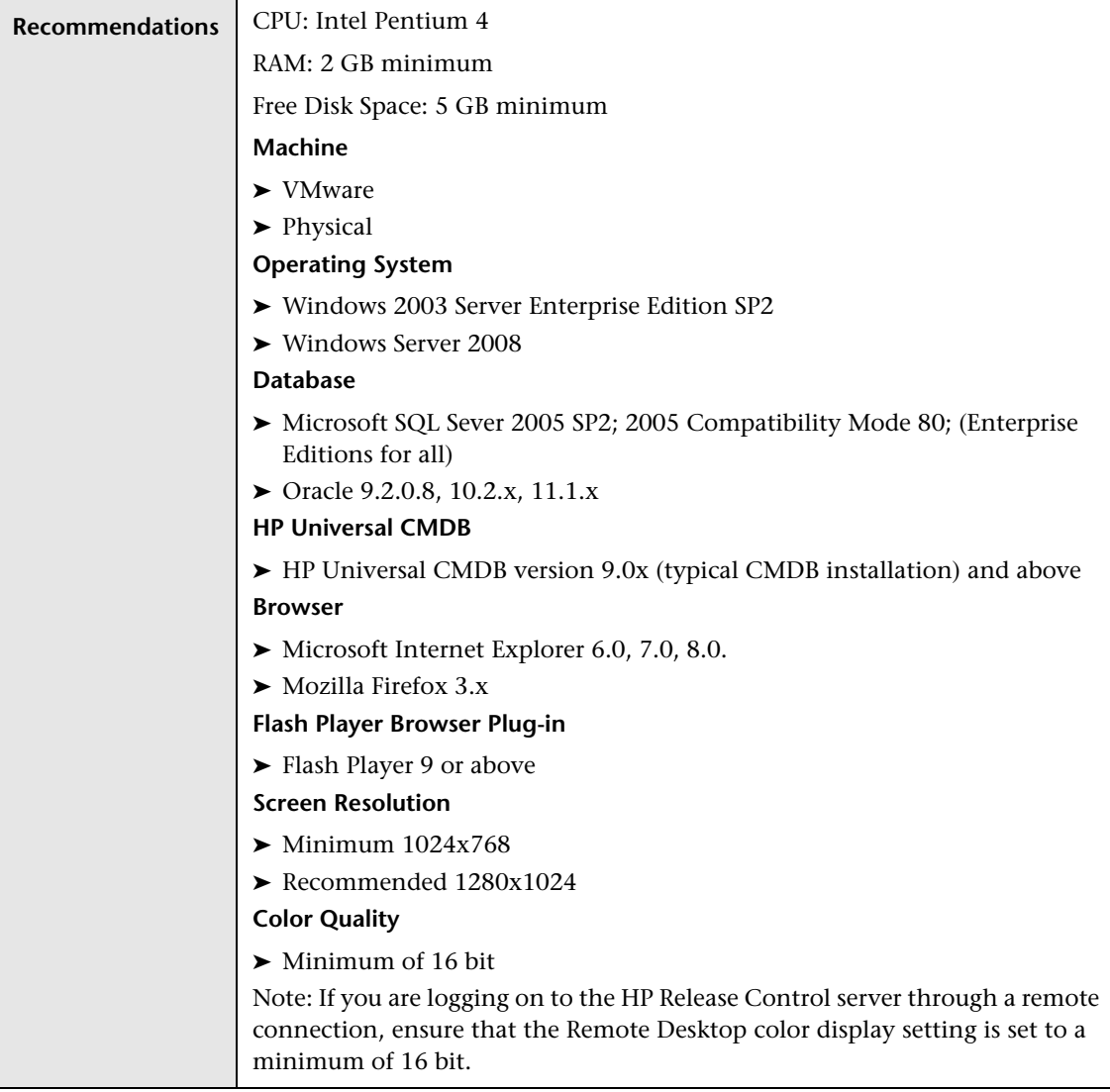

## <span id="page-22-0"></span>*Core CCRM Project Planning*

The following diagram provides a visual display of the various tasks that must be done in order to use the Core CCRM solution.

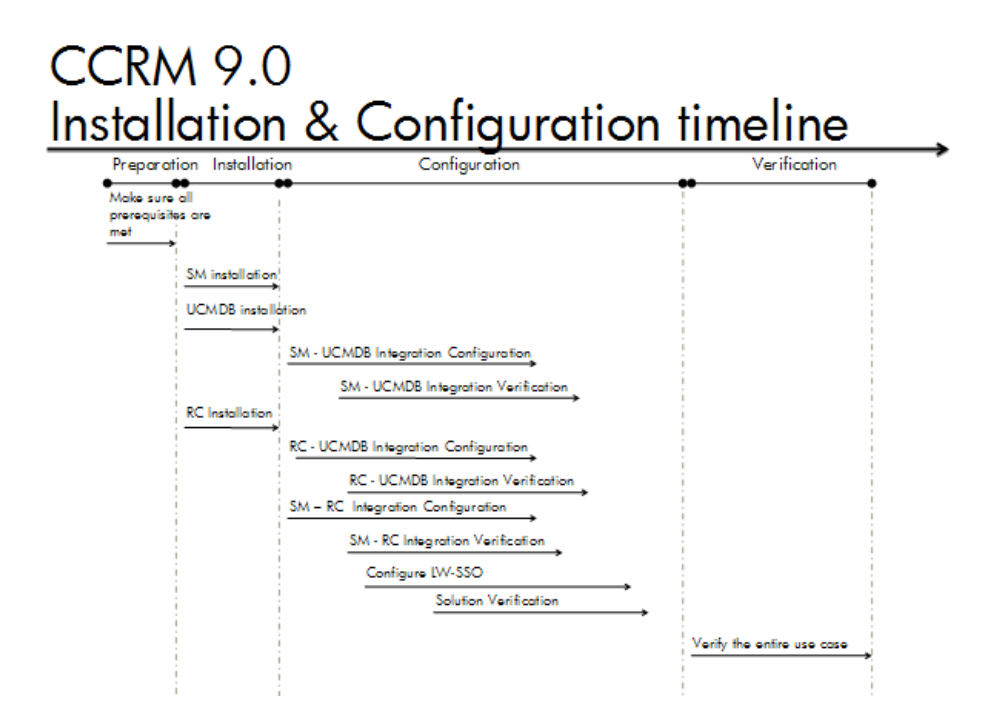

## <span id="page-23-0"></span>**A** HP Universal CMDB – Overview

HP Universal CMDB (UCMDB) enables you to manage all the CIs contained in a managed world. A managed world refers to any self-contained environment that can be described using a topology model (defined with HP's Topology Query Language (TQL)).

#### **Integration Class Model**

The integration comes with a class model that maps UCMDB CI types, relationships, and attributes to objects and attributes that Service Manager recognizes. In general, Service Manager recognizes fewer CI types than UCMDB. Service Manager manages certain UCMDB CI types, such as a TCP/IP port, as CI attributes rather than a separate CI type. The integration class model groups UCMDB CI types to match how they are managed in Service Manager.

If you want to change the CIs that your UCMDB system sends to your Service Manager system, you need to edit both the integration class model and the integration queries that support the model.

#### **Integration TQL Queries**

The integration uses a collection of TQL queries to gather CI attribute information from UCMDB and sends it to the Service Manager system. If you want to change what CI types or attributes are part of the integration, you must also edit the integration queries to support your updated CI types and attributes.

## <span id="page-24-0"></span>**HP Service Manager – Overview**

HP Service Manager stores the managed or expected state of CIs and CI relationships as attribute values in a CI record. To be part of the integration, a CI attribute in your UCMDB system must map to a managed field in the Service Manager CI record. You can add, remove, or update the managed fields that are part of the integration by tailoring the Service Manager Web services that manage the integration.

Service Manager runs according to a set of rules that define what actions you want the system to take whenever a CI's actual state does not match the expected state as defined in the CI record. You define these rules from the Discovery Event Manager (DEM) in Service Manager where you can do the following:

- ➤ Automatically update a CI record to match the attribute values listed in the actual state. (This is the default behavior.)
- ➤ Automatically create a change record to review the differences between the actual state and the managed state.
- ➤ Automatically create an incident record to review the differences between the actual state and the managed state.

## <span id="page-24-1"></span>**A** HP Release Control – Overview

HP Release Control analyzes each change request in the system and provides real-time information and alerts during implementation. In addition, HP Release Control enables collaboration, feedback, and review throughout the release life cycle.

#### **Chapter 1** • Introduction to Core CCRM

**2**

## <span id="page-26-2"></span><span id="page-26-0"></span>**UCMDB – Service Manager Integration Configuration**

This chapter includes:

**Concepts**

➤ [Overview on page 27](#page-26-1)

**Tasks**

- ➤ [Set Up UCMDB for Integration with Service Manager on page 28](#page-27-0)
- ➤ [Set Up Service Manager for Integration with UCMDB on page 32](#page-31-0)
- ➤ [Verify UCMDB Service Manager Integration on page 33](#page-32-0)

## onC**Concepts**

## <span id="page-26-1"></span>*<u><b>* Overview</u>

This section describes the necessary steps to configure and verify the integration between UCMDB and Service Manager (SM).

Typically, UCMDB uses one or more discovery mechanisms (feeders) to automatically detect CI attribute values. The UCMDB to Service Manager integration only uses a subset of the CI attributes available in a UCMDB system.

## **Tasks**

## <span id="page-27-0"></span>**Set Up UCMDB for Integration with Service Manager**

This task lists the steps necessary to configure HP Universal CMDB in order to perform integration with HP Service Manager.

This task includes the following steps:

- ➤ ["Prerequisites" on page 28](#page-27-1)
- ➤ ["Deploy the Service Manager Integration Package" on page 29](#page-28-0)
- ➤ ["Create a New Integration Point" on page 29](#page-28-1)
- ➤ ["Set Up the RMI Job" on page 31](#page-30-2)
- ➤ ["Set Up the Changes Job" on page 31](#page-30-0)
- ➤ ["Run the Replication Jobs" on page 31](#page-30-1)

#### <span id="page-27-1"></span>**Prerequisites**

See ["Hardware and Software Requirements" on page 18.](#page-17-2)

Log on to your UCMDB system as an administrator. Verify that all UCMDB services are running.

**Caution**: Run discovery on your UCMDB server. The Service Manager server must be in the range of discovery.

**Note:** The package should be installed by default when UCMDB 9 is deployed. If it is not, deploy the Service Manager integration package as described in **Deploy the Service Manager Integration Package**.

#### <span id="page-28-0"></span>**Deploy the Service Manager Integration Package**

- **1** Log on to UCMDB as an administrator.
- **2** Select **Administration > Package Manager.**

UCMDB displays a list of installed packages.

- G
- **3** Click the **Deploy Packages to Server (from local disk)** button.

The Deploy Packages to Server dialog box opens.

- 制
- **4** Click the **Add** button and navigate to **c:/hp/UCMDB/ucmdbserver/ content/basic-packages**.
- 公

<span id="page-28-1"></span>89

 **5** Select the **smintegration.zip** package and click **Open**, then click **Deploy**.

 **6** When the installation is complete, a confirmation message appears. Click **OK**.

#### **Create a New Integration Point**

- **1** Select **Data Flow Management > Integration Studio**.
- **2** In the Integration Point pane, select **Create New Integration Point**. The Create New Integration Point dialog box opens.

Enter the following information:

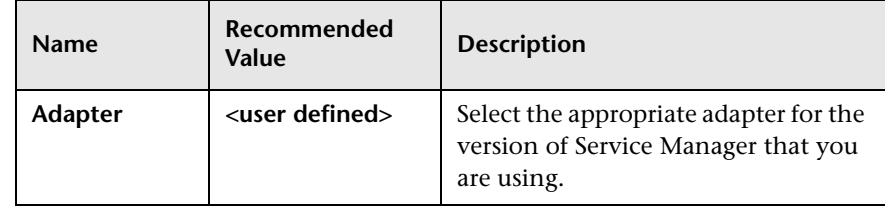

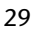

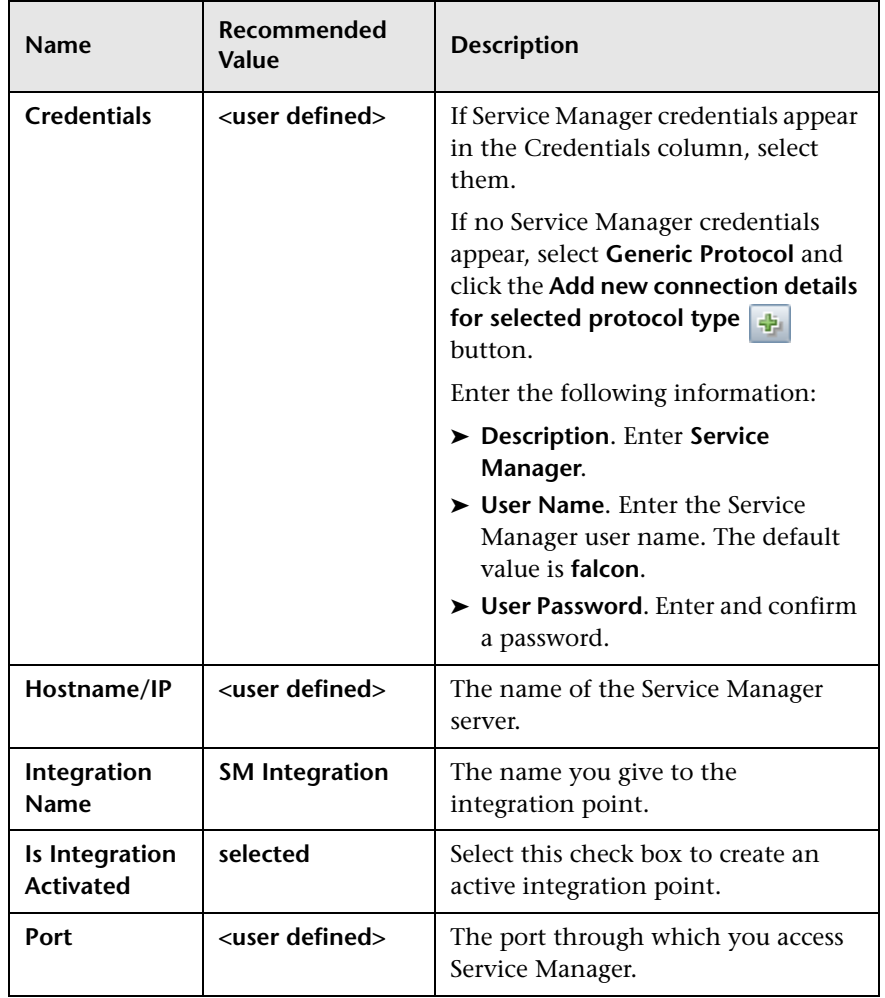

#### **3** Click **OK**.

 **4** On the Federation tab, select the **Incident**, **Problem**, and **RequestForChange** CI types and click the **Save Integration** button.

 $\blacksquare$ 

### **Set Up the RMI Job**

臺

<span id="page-30-0"></span>中

壘

<span id="page-30-2"></span> **1** Select the **Data Push** tab and click **Add**. 臺

The Create New Job Definition dialog box opens.

- **2** In the **Name** field, enter **RMI**.
- **3** In the **Job Definition** section, select the Job Type **RMI**.
- **4** In the **Query Name** section, click **Add**.

The Available Queries dialog box opens.

- **5** Select **Integration > SM Sync**.
- **6** Select queries **businessServiceRelationsData**, **hostRelationsData**, **applicationRelationsData,** and click **OK**.
- **7** Select the **Allow Deletion** check box for each of the queries and click **OK**.

### **Set Up the Changes Job**

 **1** Click **Add** to create the Changes adapter.

The Create New Job Definition dialog box opens.

- **2** In the **Name** field, enter **Changes**.
- **3** In the **Job Definition** section, select the Job Type **Changes**.
- **4** In the **Query Name** section, click **Add.**

The Available Queries dialog box opens.

- **5** Select **Integration > SM Sync.**
- **6** Select queries **applicationData**, **printerData**, **businessServiceData, hostData**, **networkData,** and click **OK**.
- **7** Select the **Allow Deletion** check box for each of the queries and click **OK**.

### <span id="page-30-1"></span>**Run the Replication Jobs**

- **1** Log on to UCMDB.
- **2** Select **Data Flow Management > Integration Studio**.
- **3** In the Integration Point pane, select the correct integration.

 **4** Select the **Data Push** tab.

The Job Definition pane appears.

**Note:** The Changes job must be run before the RMI job.

- **5** Select your job and click the **Run Full Job** button to run the replication job.
- **6** When the Confirm synchronizing window appears, click **Yes**.
- **7** Click the **Statistics** button to view the progress of the synchronization.
- **8** Click the **Refresh** button to view the updated synchronization status.

**Note:** Follow the same procedure for the RMI and Changes jobs.

## <span id="page-31-0"></span>**P** Set Up Service Manager for Integration with UCMDB

This task lists the steps necessary to configure HP Service Manager, in order to perform the integration with HP Universal CMDB.

This task includes the following steps:

- ➤ ["Prerequisites" on page 32](#page-31-1)
- ➤ ["Add the UCMDB Connection Information to the System Information](#page-32-1)  [Record" on page 33](#page-32-1)

#### <span id="page-31-1"></span>**Prerequisites**

See ["Hardware and Software Requirements" on page 18.](#page-17-2)

Log on to your UCMDB system as an administrator. Verify that all UCMDB services are running.

O

#### <span id="page-32-1"></span>**Add the UCMDB Connection Information to the System Information Record**

- **1** Log on to your Service Manager system as an administrator.
- **2** Select **System Administration > Base System Configuration > Miscellaneous > System Information Record**.
- **3** Select the **Active Integrations** tab.
- **4** Select the **HP Universal CMDB** option. The form displays the UCMDB Web service URL field.
- **5** In the UCMDB Web service URL field, enter the URL to the HP Universal CMDB Web service API. The URL has the following format: **http://<UCMDB server name>:<port>/axis2/services/ucmdbSMService**.
- **6** In the UserId dialog box, enter your UCMDB user name and password and click **Save**.

## <span id="page-32-0"></span>**Verify UCMDB – Service Manager Integration**

 **1** Browse to your Service Manager server.

 $\alpha$ 

- **2** Select **Configuration Management > Resources > Search CIs**.
- **3** Click the **Search** button and verify that all the CIs from UCMDB are listed in Service Manager and select the **Actual State** tab to view the CI properties in UCMDB.

**Chapter 2** • UCMDB – Service Manager Integration Configuration

## <span id="page-34-2"></span><span id="page-34-0"></span>**UCMDB – Release Control Integration Configuration**

This chapter includes:

**Concepts**

➤ [Overview on page 35](#page-34-1)

**Tasks**

- ➤ [Set Up UCMDB for Integration with Release Control on page 36](#page-35-0)
- ➤ [Set Up Release Control for Integration with UCMDB on page 37](#page-36-0)

## **Concepts**

## <span id="page-34-1"></span>*<b><i>B* Overview

Release Control (RC) reviews changes to CIs, and analyzes the impact that these changes will have on the CIs and their relationships in UCMDB and Service Manager.

## <span id="page-35-0"></span>**Tasks**

This task lists the steps necessary to configure HP Universal CMDB in order to perform the integration with HP Release Control.

This task includes the following steps:

- ➤ ["Prerequisites" on page 36](#page-35-1)
- ➤ ["Deploy the Release Control Integration Package" on page 36](#page-35-2)

### <span id="page-35-1"></span>**Prerequisites**

See ["Hardware and Software Requirements" on page 18.](#page-17-2)

Log on to your UCMDB system as an administrator. Verify that all UCMDB services are running.

### <span id="page-35-2"></span>**Deploy the Release Control Integration Package**

- **1** Copy the **rc\_package.zip** file from **C:\hp\RC910\uCmdb\ucmdb-90\extensions** on the RC server to **c:\hp\UCMDB\UCMDBServer\content\basic\_packages** on the UCMDB server.
- **2** Launch the CMD user interface (UI) from the UCMDB server.
- **3** Select **Administration > Package Manager**.

UCMDB displays a list of installed packages.

 **4** Click the **Deploy Packages to Server (from local disk)** button.

The **Deploy Packages to Server** dialog box opens.

- **5** Click the **Add** button and navigate to **c:\hp\UCMDB\UCMDBServer\content\basic\_packages.**
- **6** Select the **rc\_package.zip** package and click **Open**, then click **Deploy**.
- **7** When the installation is complete, a confirmation message appears. Click **OK.**

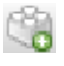

卓
### **Set Up Release Control for Integration with UCMDB**

 **1** In the RC UI, select **Module > Administrator > Configuration > HP Universal CMDB**.

The **HP Universal CMDB** pane appears on the right.

- **2** In the HP Universal CMDB version box, select the appropriate version.
- **3** Select **Integrations > HP Universal CMDB > Available Connections**.
- **4** Enter a valid CMDB server name, port, user name, and password.
- **5** Click the **Save** button.
- **6** In the **Save As Draft** dialog box, enter the adapter's draft name.
- **7** Click **Save**.
- **8** Click the **Activate** button.

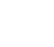

o.

Ð

**Chapter 3** • UCMDB – Release Control Integration Configuration

# **Service Manager – Release Control Integration Configuration**

This chapter includes:

**Concepts**

➤ [Overview on page 39](#page-38-0)

**Tasks**

- ➤ [Set Up Service Manager for Integration with Release Control on page 40](#page-39-0)
- ➤ [Set Up Release Control for Integration with Service Manager on page 41](#page-40-0)

# **Concepts**

# <span id="page-38-0"></span>*<b><i>C* Overview

This chapter describes how to set up the Service Manager (SM) – Release Control (RC) integration with a common Universal Content Management Database (CMDB) to:

- ➤ synchronize change data from Service Manager to Release Control
- ➤ update a Service Manager change record from within Release Control
- ➤ launch the Release Control Change Calendar and Change Assessment from within Service Manager

# **Tasks**

# <span id="page-39-0"></span>**Set Up Service Manager for Integration with Release Control**

This task lists the steps necessary to configure HP Service Manager in order to perform the integration with HP Release Control.

This task includes the following steps:

- $\blacktriangleright$  ["Prerequisites" on page 40](#page-39-1)
- ➤ ["Add RC Integration Instance" on page 40](#page-39-2)

#### <span id="page-39-1"></span>**Prerequisites**

See ["Hardware and Software Requirements" on page 18.](#page-17-0)

Make sure you have done the following (as part of the installation):

- ➤ generate a database schema
- ➤ populate the Release Control database

#### <span id="page-39-2"></span>**Add RC Integration Instance**

- **1** In SM UI, select **Tailoring**.
- **2** Select the **Integration Instance Manager** tab.
- **3** Click the **Add** button and select **SMtoRC.**
- **4** In the Integration Template Selection pane, click **Next**.
- **5** In the Integration Instance Information pane, select **Run at system startup** and click **Next**.
- **6** In the Integration Instance Parameters pane, select the **General Parameters** tab and enter name of the RC server and its IP address in the **Name** and **Value** fields. Click **Next**.
- **7** In the Integration Instance fields, click **Next**.

臺

- **8** In the Integration Instance Mapping table, click **Finish**.
- **9** In the Integration Instance Manager pane, select **SMtoRC.**
- **10** Select the **Enable** check box to enable the integration.

# <span id="page-40-0"></span>**Set Up Release Control for Integration with Service Manager**

- **1** Open a remote session with RC.
- **2** Click **Start > Run > cmd**.
- **3** Run the command: **C:\hp\RC910\bin\SdiConfigurer.bat**. The SdiConfigurer.bat batch file asks questions about your system. Answer the questions as follows:
	- ➤ Select service desk type [ServiceCenter/Service Manager service desks].

Select **(1) Service Center/Service Manager service desks**.

➤ Enter adapter name (notice that the name has to be unique).

Enter **RC-SM Adapter**.

- ➤ Select Service Manager/Center version [7.10|7.11|7.2]. Select **(5) 7.10 and above**.
- $\blacktriangleright$  Is HP's lightweight single sign on (LWSSO) used  $(y/n)$ ?

Type **Y**, since you have enabled LWSSO for the integration.

➤ Enter Service Manager user name [].

Enter your user name.

**Note:** This must be a user account that has access to Service Manager Web services.

 $\blacktriangleright$  Enter password  $\Box$ .

Enter your Service Manager user's password.

➤ Enter Service Manager timezone [US/Pacific].

**Note:** The time zone for Release Control and Service Manager must be the same.

If you are using the default time zone, press **ENTER**. The default time zone is US/Pacific.

If you are not using the default time zone, then the time zone entered here must synchronize with the time zone used in your Service Manager adapter settings.

➤ Enter Service Manager host name [].

Enter your SM host name in fully qualified domain name (FQDN) format.

 $\triangleright$  Is https required in order to access wsdl? [n]

Press **ENTER** for default.

➤ Enter Service Manager port [13080].

Press **ENTER** for default.

➤ Insert the url suffix for the wsdl file [sc62server/PWS/].

Press **ENTER** for default.

The following confirmation message is displayed in the **C:\hp\RC910\bin\result** folder:

**The procedure is complete. The results are located in the result folder.**

- **4** In the RC UI, select **Module > Administrator > Configuration > Integration > Service Desk Adapter**.
- **5** Click the **Add configuration to configuration set** button and select **Service Desk Adapter**.

的

- **6** Navigate to **<HP Release Control installation directory>\bin\result** and open **<adapter\_name>.zip**.
- **7** Click the adapter that you created in the previous step.
- **8** Click the **Save** button.

<sup>ii</sup>

O.

 **9** Click the **Activate** button to activate the adapter.

**Chapter 4** • Service Manager – Release Control Integration Configuration

**5**

# **Solution Verification – Security Settings**

This chapter includes:

**Tasks**

- ➤ [Verify Service Manager Release Control Integration on page 45](#page-44-0)
- ➤ [Configure LWSSO in Universal CMDB \(UCMDB\) on page 46](#page-45-0)
- ➤ [Configure LWSSO in Release Control on page 46](#page-45-1)
- ➤ [Configure LWSSO in Service Manager on page 47](#page-46-0)
- ➤ [Verification Procedure with Security Enabled on page 52](#page-51-0)

# **Tasks**

# <span id="page-44-0"></span>**Verify Service Manager – Release Control Integration**

- **1** In the Service Manager user interface (UI), select **Change Management > Changes > Open New Change**.
- **2** Enter all necessary information in the appropriate fields and click **Save**.
- **3** Browse to your RC server. After 30 seconds, your change request is displayed in the calendar.

# <span id="page-45-0"></span>**Configure LWSSO in Universal CMDB (UCMDB)**

- **1** In the UCMDB UI, select **Administrator > Infrastructure Settings** in the Configuration tab, and select **Security**.
- **Parameter Description LW-SSO Domain** Network domain name (for example, HP.com) **LW-SSO enabling state** | Option to enable or disable feature **LW-SSO init string** | Initialization string **LW-SSO TRUSTED DNS domains** Network domain name (for example, HP.com)
- **2** In the list, scroll down and fill in the following fields:

- **3** Click **Save**.
- **4** Restart the UCMDB.

# <span id="page-45-1"></span>**Configure LWSSO in Release Control**

- **1** In RC UI, select **Module > Administrator > Configuration > Security**.
- **2** Select **HP Lightweight SSO (LWSSO)** and fill in the relevant details.

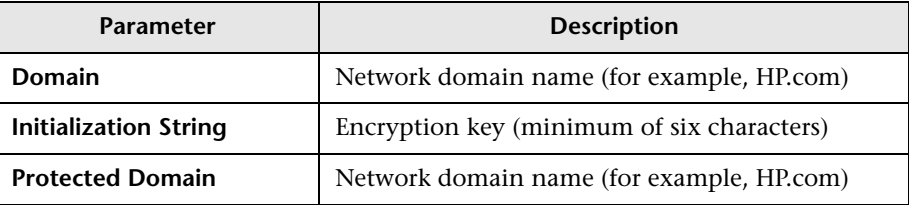

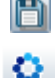

- **3** Click the **Save** button.
- **4** Click the **Activate** button to activate the adapter.
- **5** Restart the RC service after any change.

#### <span id="page-46-0"></span>**Configure LWSSO in Service Manager**

#### **IMPORTANT:**

- ➤ This configuration applies only to the Apachi Tomcat Web tier.
- ➤ If OO exists in the setup, skip to Part II, ["Automation Extension" on](#page-52-0)  [page 53.](#page-52-0)
- **1** Deploy the **SymphonyAdapter.war** file shipped with the Service Manager DVD and browse to the directory.
- **2** In the SymphonyAdapter\WEB-INF\classes folder, rename **lwssofmconf.xml.sample** to **lwssofmconf.xml**. Modify it as follows:

**Note:** Take note of bold text.

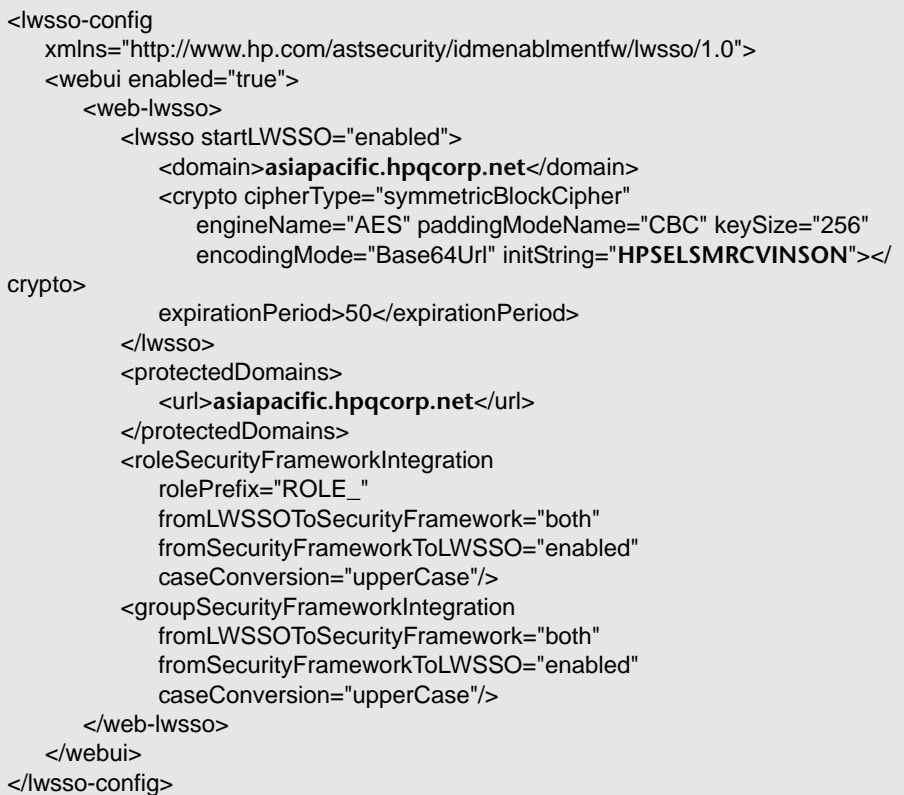

 **3** Modify the **web.xml** file in the Web client deployment to enable LWSSO.

Locate and uncomment the LWSSO filter and filter-mapping elements in the **web.xml** file. It should display as follows:

```
<filter>
<filter-name>LWSSO</filter-name> 
<filter-class>com.hp.sw.bto.ast.security.lwsso.LWSSOFilter</filter-class> 
</filter>
<filter-mapping>
```

```
<filter-name>LWSSO</filter-name> 
<url-pattern>/*</url-pattern> 
</filter-mapping>
```
 **4** In the WEB-INF\classes folder of the SM Web client deployment, modify the **application-context.xml** file.

Locate the **filterChainProxy** bean element. Add the lwSsoFilter to the value element. It should display as follows:

```
<bean id="filterChainProxy" class="org.acegisecurity.util.FilterChainProxy">
<property name="filterInvocationDefinitionSource">
<value>
PATTERN_TYPE_APACHE_ANT
/images/**=#NONE#
/js/**=#NONE#
/css/**=#NONE#
/cwc/images/**=#NONE#
/cwc/js/**=#NONE#
/cwc/css/**=#NONE#
/cwc/tree/**=#NONE# 
/**=httpSessionContextIntegrationFilter,lwSsoFilter,anonymousProcessingFilter
</value>
</property>
</bean>
```
**5** Locate and uncomment the lwSsoFilter bean and the lwSsoIntegration bean. It should display as follows:

**Note:** <!-- This bean is used for HP Lightweight Single Sign-on, to integrate with other Hewlett-Packard software products. Uncomment it here and reference it in the filterChainProxy as commented above. -->

```
<bean id="lwSsoFilter"
class="com.hp.ov.sm.client.webtier.lwsso.LwSsoPreAuthenticationFilter">
<property name="authenticationManager">
<ref bean="authenticationManager"/>
</property>
<property name="defaultRole">
<value>ROLE_PRE</value>
</property>
</bean>
<bean id="lwSsoIntegrationBean"
```
class="com.hp.ov.sm.client.webtier.lwsso.LwSsoIntegration"/>

If it is not displayed, add it.

 **6** In the WEB-INF\classes folder of the SM Web client deployment, add domain and crypto settings to the **lwssofmconf.xml** file. It should display as follows:

```
<?xml version="1.0" encoding="UTF-8"?>
<lwsso-config
xmlns="http://www.hp.com/astsecurity/idmenablmentfw/lwsso/1.0">
<webui enabled="true">
<web-lwsso>
   <lwsso startLWSSO="enabled"> 
      <domain>asiapacific.hpqcorp.net</domain> 
      <crypto cipherType="symmetricBlockCipher"
         engineName="AES" paddingModeName="CBC" keySize="256"
         encodingMode="Base64Url" initString="HPSELSMRCVINSON"></crypto>
      <expirationPeriod>50</expirationPeriod>
   </lwsso>
   <logoutURLs>
      <url>sm/goodbye.jsp</url>
   </logoutURLs>
   <protectedDomains>
      <url>asiapacific.hpqcorp.net</url>
   </protectedDomains>
   <roleSecurityFrameworkIntegration 
      rolePrefix="ROLE_" 
      fromLWSSOToSecurityFramework="external" 
      fromSecurityFrameworkToLWSSO="enabled"
      caseConversion="upperCase"/>
   <groupSecurityFrameworkIntegration 
      fromLWSSOToSecurityFramework="external" 
      fromSecurityFrameworkToLWSSO="enabled"
      caseConversion="upperCase"/> 
</web-lwsso>
</webui>
</lwsso-config>
```
 **7** Modify the server.xml file under **Direct to <tomcat directory> \conf\server.xml**.

Open **server.xml** with a text editor.

```
<Connector port="8009" 
enableLookups="false" tomcatAuthentication="false" redirectPort="8443" debug="0"
protocol="AJP/1.3" />
```
Restart your tomcat.

#### **Configure Release Control**

 **1** Click **Module > Administrator > Configuration > Security > HP LightweightSSO(LWSSO)**.

Change the domain, initialization string, and protected domains to the correct ones.

 **2** Create a RC user which has the same account and password as the one in Service Manager.

#### <span id="page-51-0"></span>**Verification Procedure with Security Enabled**

**To verify that your solution is working with security enabled:**

- **1** Log in to **Service Manager** and launch the **RC Change Calendar**. Bypass the RC log-in prompt.
- **2** Update a **Service Manager** change from within RC.

# **Part II**

# <span id="page-52-0"></span>**Automation Extension**

**6**

# **Introduction to CCRM Automation Extension**

This chapter includes:

**Concepts**

- ➤ [CCRM Automation Extension on page 55](#page-54-0)
- ➤ [CCRM 9.0 Solution Automation Extension Diagram on page 56](#page-55-0)
- ➤ [Hardware and Software Requirements on page 57](#page-56-0)
- ➤ [CCRM Operations Orchestration Project Planning on page 60](#page-59-0)
- ➤ [HP Operations Orchestration Overview on page 61](#page-60-0)

# **Concepts**

# <span id="page-54-0"></span>*CCRM Automation Extension*

HP Operations Orchestration (OO) provides an extension to the CCRM solution that can be easily implemented. An extension module can always be added to the CCRM solution in order to cover broader functionalities and processes.

**Note:** This guide assumes that the CCRM Automation Extension product is installed in the following default location:

➤ **Operations Orchestration – C:\Program Files\Hewlett-Packard\Operations Orchestration**

#### <span id="page-55-0"></span>**<sup>8</sup>** CCRM 9.0 Solution Automation Extension Diagram

The following diagram displays the various data flows of the CCRM Solution Automation Extension.

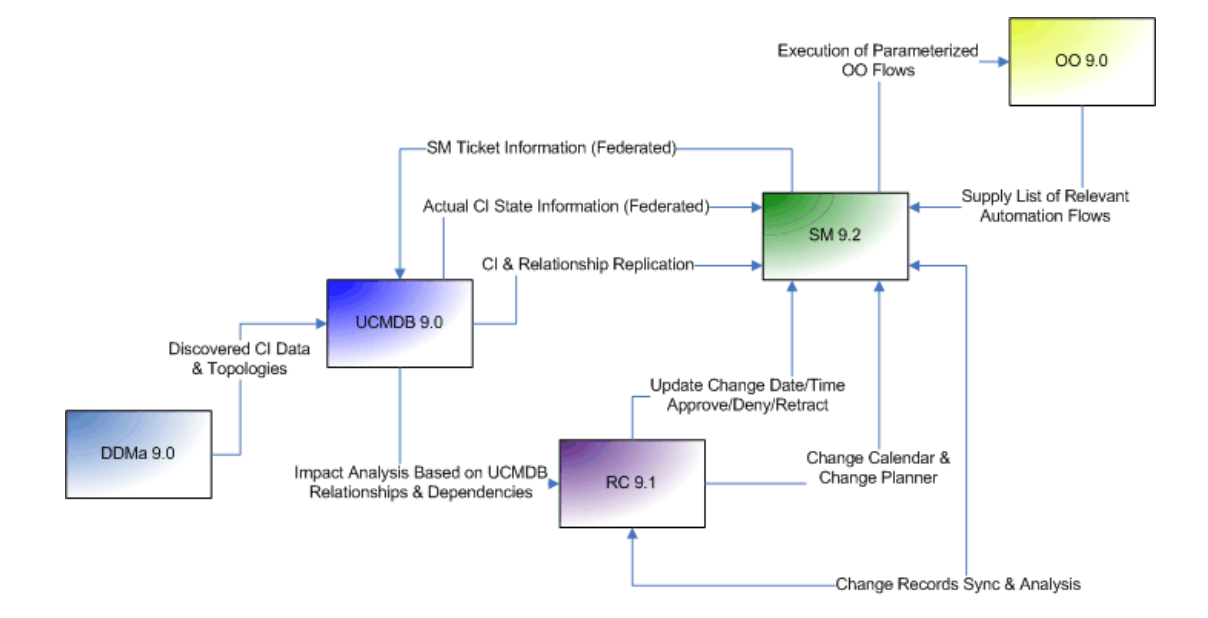

#### <span id="page-56-0"></span>**A** Hardware and Software Requirements

The instructions in this document assume that products are installed in the default location; if this is not the case, you will need to make the appropriate modifications to file paths mentioned in this document.

This section also includes:

➤ ["Operations Orchestration Requirements" on page 58](#page-57-0)

For core system requirements, see:

- ➤ ["UCMDB Requirements" on page 19](#page-18-0)
- ➤ ["Service Manager Requirements" on page 20](#page-19-0)
- ➤ ["Release Control Requirements" on page 22](#page-21-0)

#### **Supported Versions**

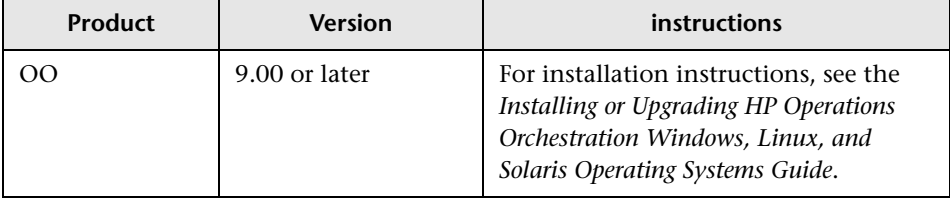

#### **Enterprise Hardware and Software Requirements**

#### <span id="page-57-0"></span>**Recommendations** For 64-bit Windows systems, OO supports the AMD64 and Intel64 servers. CPU: 3 Gigahertz (GHz) for single-processor systems or 2 GHz for multi-processor systems Memory (RAM): 3 Gigabyte (GB) **Hard-drive space** ➤ Database server: As described in your database system requirements ➤ HP OO Central server: 4 GB (This includes room for the flows and operations that are included in the installation and for their rolling backups.) ➤ When the database and Central are installed on the same machine, sum the requirements for the database and the Central servers. ➤ Add 100KB for each flow that you have created and its rolling backups. ➤ Add 10.2MB if you install HP OO Load Balancer. A Central server that is installed on a Windows operating system can now use an Oracle database. If the Oracle database is resides on an Oracle RAC, incorporate the Guide to Installing HP OO with RAC (InstallingHPOO\_RACGuide.pdf) into your HP OO installation planning and procedures.

#### **Operations Orchestration Requirements**

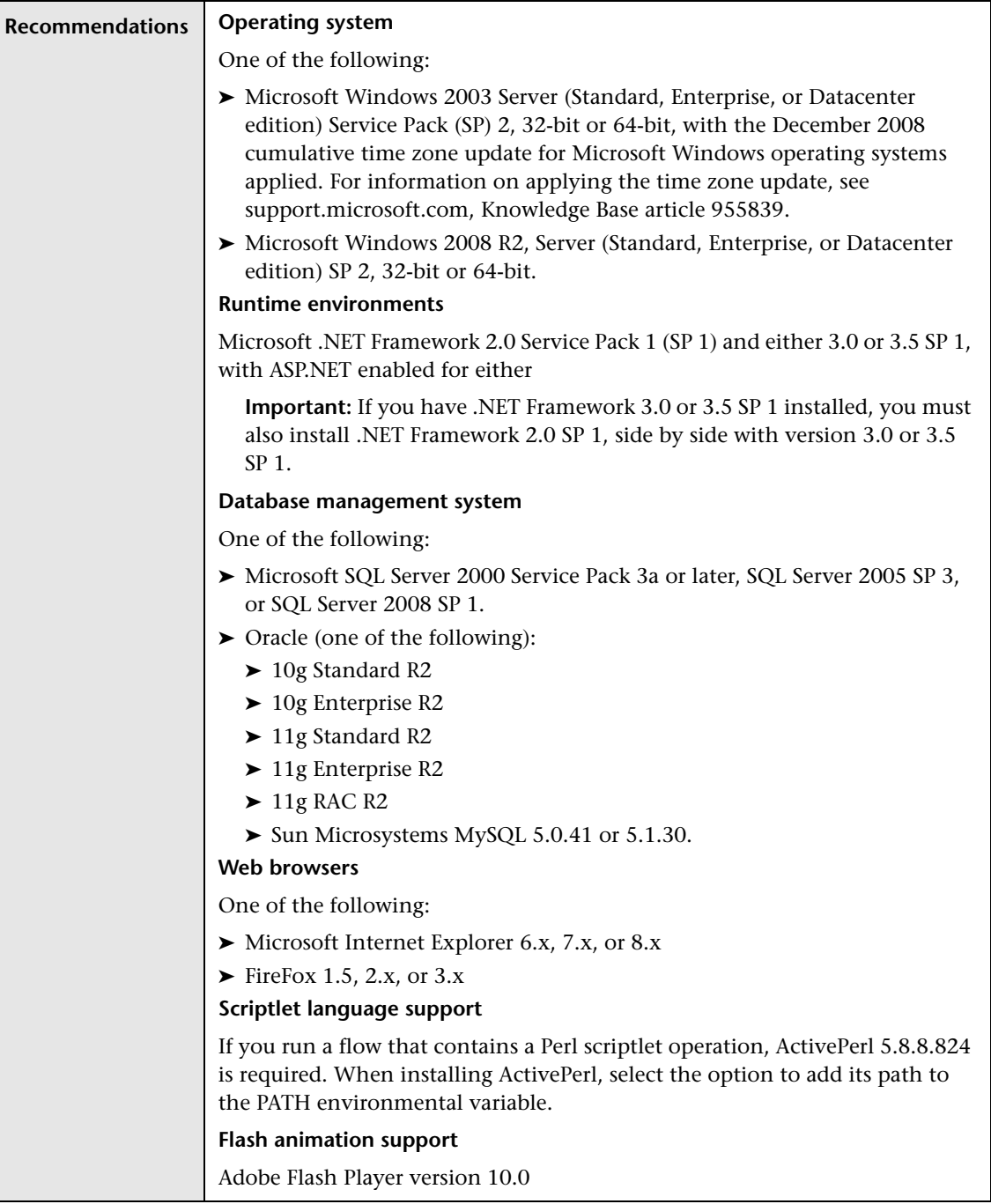

## <span id="page-59-0"></span>**<sup>2</sup>** CCRM Operations Orchestration Project Planning

The following diagram provides a visual display of the various tasks that must be done in order to use the CCRM Automated Extension solution.

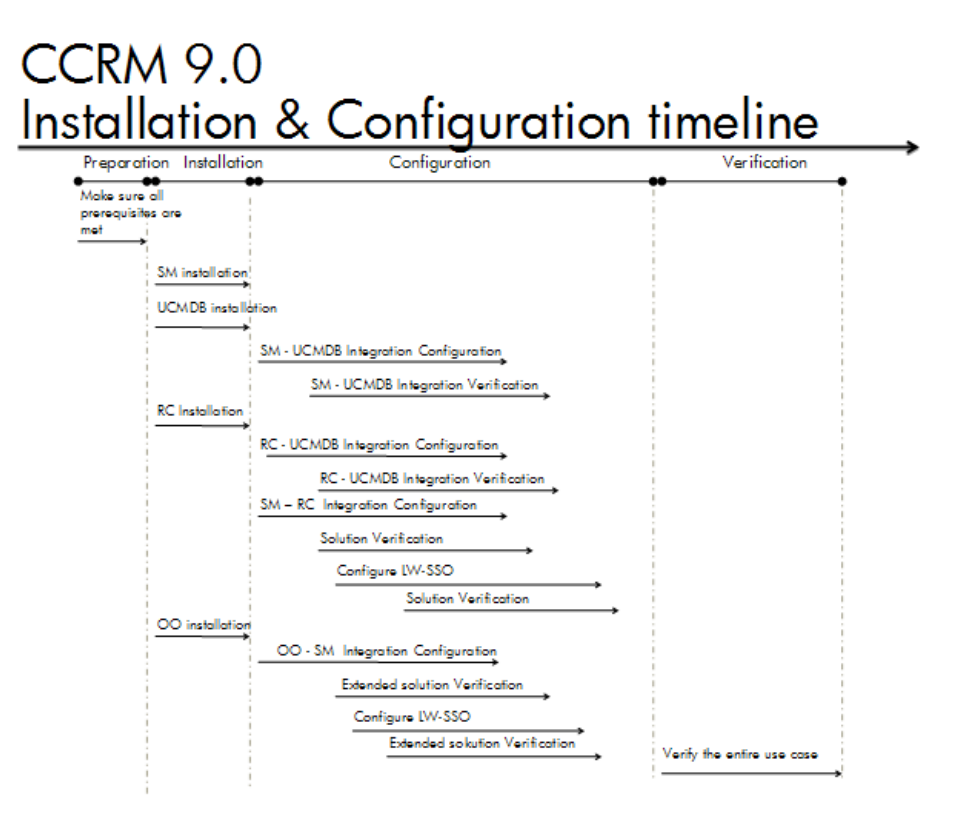

#### <span id="page-60-0"></span>**A** HP Operations Orchestration – Overview

HP Operations Orchestration (HP OO) is a system for creating automated procedures (called Ops flows or flows) and making them available to IT personnel. Ops flows are made up of operations that each perform a specific action to maintain, diagnose, and/or repair a system.

Operations Orchestration is made up of:

- ➤ The Central Web application, which provides the business-logic tier between the OO Repository database and both the Central Web client and Studio.
- ➤ The Central Web client, which is the browser-based tool that IT personnel use to execute Ops flows.
- ➤ The Remote Action Service (RAS), a service that enables you to run operations outside Central and the domain in which Central resides. With RAS, you can run operations on any system, anywhere.
- ➤ OO Studio, a standalone application in which you create new Ops flows.

**Chapter 6** • Introduction to CCRM Automation Extension

**7**

# **HP Service Manager – HP Operations Orchestration Integration**

This chapter includes:

**Concepts**

➤ [Overview on page 63](#page-62-0)

**Tasks**

➤ [Set up HP Service Manager for integration with HP Operations](#page-63-0)  [Orchestration on page 64](#page-63-0)

# **Concepts**

# <span id="page-62-0"></span>*C* Overview

This section describes the necessary steps to configure and verify the integration between HP Service Manager (SM) and HP Operations Orchestration (OO).

# **Tasks**

### <span id="page-63-0"></span>**Set up HP Service Manager for integration with HP Operations Orchestration**

This task lists the steps necessary to configure HP Service Manager in order to perform the integration with HP Operations Orchestration.

This task includes the following steps:

- ➤ ["Prerequisites" on page 64](#page-63-1)
- ➤ ["Integration Configuration" on page 68](#page-67-0)
- ➤ ["Service Manager Operations Orchestration Security Configuration" on](#page-69-0)  [page 70](#page-69-0)
- ➤ ["Configure LWSSO" on page 75](#page-74-0)

#### <span id="page-63-1"></span>**Prerequisites**

See ["Hardware and Software Requirements" on page 18.](#page-17-0)

 **1** Install SM9.2—Install Apache Tomcat 6 application server and SM Web tier (for installation instructions, see the platform's installation manual).

**Note:** We are only referring to the Apache Tomcat application server and not to other web tiers.

- <span id="page-63-2"></span> **2** Download the **[SM 9 Unloads For SM9 Intregration.rar](http://enhanced1.sharepoint.hp.com/teams/aztec/ExternalDocs/assets/CCRM%209.0/OO%20content%20for%20CCRM90%20.rar)** file and extract it to your desktop. The **CCRM with OO** folder is displayed.
- **3** Import the SM integration unload files.

**Note:** If you are prompted to modify the database structure at any point in the following process, you have two options:

- ➤ Click the **SM Alters** button to enable SM to make these modifications to the database.
- ➤ Manually copy the database scripts displayed in the window and send them to your database administrator to make these modifications.

Your choice depends on your company policy and is not a matter of Best Practices.

- **a** [Open an http session to](http://smhostname:8080/webtier-9.20/index.do) **SM: http://smhostname:8080/webtier-9.20/ index.do** and log in as a system administrator.
- **b** In Service Manager, enter **db** in the command box and click the **Execute** button to execute the command.
- **c** In the Database window, select **More** > **Import/Load.**
- **d** Click the **Browse** button next to the **File Name** field to locate the **CCRM with OO** folder you downloaded on desktop in step [2](#page-63-2), select the **SM 9 Unloads** file and click **OK**.
- **e** After you have selected the correct file, click **Load FG**.
- **f** Repeat the process for the other two \*.unl files.
- **4** Install OO Central 9.0 (for installation instructions, see the platform's installation manual).
- **5** Update the latest OO content install jar file in OO server for updated SM operations.
	- **a** From the **CCRM with OO** folder you downloaded on desktop in step [2](#page-63-2), select the **[OO 9 Content](http://enhanced1.sharepoint.hp.com/teams/hpswil_am_qa/Public/BTO%20Solutions/Solution%20Certification/Integrations/OO9GA-SM9.20/OO-9_00-ContentInstaller.jar)** file and copy it to the OO server file system.
	- **b** Run this command to install the package: **java -jar OO-9\_00-ContentInstaller.jar -centralPassword <password>**.

 $\triangleright$ 

**Note:** For the command to run properly, run it from OO's jre folder (version 1.6 and above). For example, C:\Program Files\Hewlett-Packard\Operations Orchestration\jre1.6\bin).

- **c** Confirm the file modify date of HPserverManager.rar in C:\Program Files\HP\Operations Orchestration\RAS\Java\Default\repository.
- **d** Confirm the HP SM actions properties in OO's studio under /Library/ Integrations/Hewlett-Packard/Service Manager/.

**Note:** All operations must have the same version.

- **6** Install OO Studio 9.0 (for installation instructions, see the platform's installation manual).
- **7** Import **VM RAS operations—IActions**.
	- **a** From **Start > Programs/Control Panel > Administrative Tools > Services**, select **RSJRAS** and click the **Stop** button.
	- **b** From the **CCRM with OO** folder you downloaded on desktop in step 2, [select](http://enhanced1.sharepoint.hp.com/teams/hpswil_am_qa/Public/BTO%20Solutions/Solution%20Certification/Integrations/OO9GA-SM9.20/VM%20IActiona%20Jar%20Files.rar) **VM IActiona Jar Files** and copy it to the OO server.
	- **c** In the OO server file system, copy the **vmware-cmd-1.0.jar** file to **C:\Program Files\Hewlett-Packard\Operation Orchestration\RAS\Java\Default\repository** and copy the **vmware-cmd-1.0.jar** directory to **C:\Program Files\Hewlett-Packard\Operation Orchestration\RAS\Java\Default\repository\lib**.
	- **d** Click the **Start** button to start RSJRAS service on the OO server.
	- **e** Log in to OO Studio client.
	- **f** Navigate to **Library > My Ops Flows** and create a new folder called **IActions**.
	- **g** In the **IActions** folder, click **File > Create Operations from RAS**.
- **h** Select which RAS to import the new operations from, then click **OK**.
- **i** Select the RAS **vmware-cmd-01.jar** operation to import, and click **OK**. Wait for the process to finish.

**Note:** Your new operations are now located in the chosen directory. You can use the new operations in your flows like you would normally use other OOB operations.

- **8** Import the OO integration flows.
	- **a** From the **CCRM with OO** [folder you downloaded on desktop in step 2,](http://enhanced1.sharepoint.hp.com/teams/hpswil_am_qa/Public/BTO%20Solutions/Solution%20Certification/Integrations/OO9GA-SM9.20/CCRM%20OO%20Flows.rar)  [select the](http://enhanced1.sharepoint.hp.com/teams/hpswil_am_qa/Public/BTO%20Solutions/Solution%20Certification/Integrations/OO9GA-SM9.20/CCRM%20OO%20Flows.rar) **CCRM OO Flows** file and extract it to your desktop.
	- **b** Log in to OO Studio client.
	- **c** In the **Public Repository tree**, navigate to **Library > My Ops Flows**.
	- **d** On the **Repository** menu, click **Import Repository**.
	- **e** Browse to the extracted **CCRM OO Flows** folder and click **Open**.
	- **f** In the import tool window, in the **Action** column, click the **Modify in Repository** button for both Library and Configuration trees, and then click the **Apply** button.

The **My Ops Flows** folder now contains all needed CCRM flows and operations.

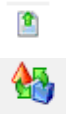

#### <span id="page-67-0"></span>**Integration Configuration**

**Note:** All configurations in SM will be done via its user interface (UI) Web tier.)

- **1** Log in to SM as a system administrator.
- **2** Create a new operator. The same user should be opened in OO as an external user.
	- **a** Navigate to **System Administration > Ongoing Maintenance > User Quick Add Utility**.
	- **b** Fill out the **Create User Wizard** form, and click **Next**. The Create User Wizard window is displayed.
	- **c** In the **Select User to Clone** drop-down box, select **falcon** and click **Finish**.
	- **d** Select the **Operator:Admin** tab and the Operator Record window is displayed.
	- **e** Select the **Security** tab and replace the password with your own. Click **Save** and **OK**.
- **3** Navigate to **Tailoring > Integration Manager**.
- **4** Click the **Add** button.
	- **5** Select the **Wizard Integration Template Select** tab.
	- **6** In the **Integration Template** drop-down box, select **SMOO** and **Next**.

**中 Add** 

 **7** In the Integration Instance Information window, fill in the required fields as follows, and click **Next**.

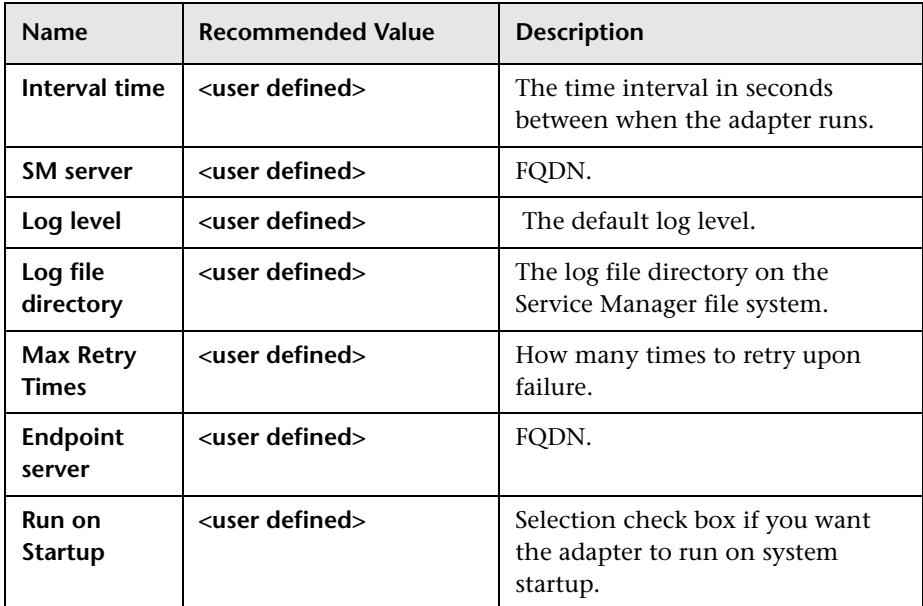

 **8** In the Integration Instance Parameters window, select the **General Parameters** tab and complete the following required fields:

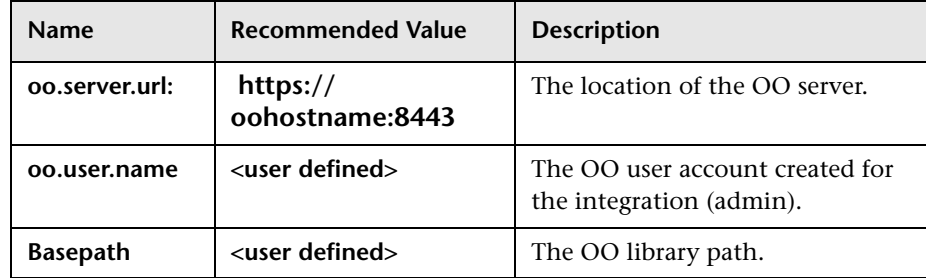

- **9** Select the **Secure Parameters** tab and fill out the required fields.
- **10** Click **Next > oo.password > OO account password > Next > Finish**.

#### **To enable the integration:**

 **1** Press the **Ctrl** key and select the integration line.

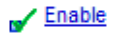

- **2** Click the **Enable** button.
	- **3** Click **Yes** to approve.

**Note:** The integration instance runs at predefined intervals and does not always run. It sleeps between the predefined intervals.

#### <span id="page-69-0"></span>**Service Manager – Operations Orchestration Security Configuration**

- ➤ ["Operations Orchestration SSL Configuration" on page 70](#page-69-1)
- ➤ ["Service Manager SSL Configuration" on page 74](#page-73-0)

#### <span id="page-69-1"></span>**Operations Orchestration SSL Configuration**

There are three modules to configure SSL.

- ➤ ["Configure SSL on OO Central" on page 70](#page-69-2)
- ➤ ["Configure SSL in OO RAS" on page 73](#page-72-0)
- ➤ ["Configure SSL in OO Scheduler" on page 73](#page-72-1)

#### <span id="page-69-2"></span>**Configure SSL on OO Central**

- **1** Stop the **RSCentral** service.
- **2** Install **OpenSSL Light 1.0** on the OO Central server.
- **3** Append the **OpenSSL** bin folder to the Path variable in the system environment.

 **4** Search for the **openssl.cnf** file location under the **OpenSSL** installation directory and create a new system environment variable named **OPENSSL\_CONF.** Its value should be the full path to the file (the file name must be included).

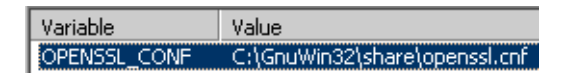

- **5** Search for the **keytool.exe** file and append its location to the Path variable in the system environment.
- **6** Backup OO Central's **rc\_keystore** file, located under **%OO\_Home%\Central\Conf**.
- **7** Generate a private / public key pair for Root Certificate Authority as follows:
	- **a** Open a CMD window and change the directory to **%OO\_Home%\Central\Conf**.
	- **b** Run the command: **openssl genrsa -des3 -out cakey.pem 2048**.

**Note:** Give any string for "passphrase". Remember the string for later commands.

 **c** Run the command: **openssl req -new -key cakey.pem -x509 -days 1095 -out mycacert.pem**.

**Note:** The Common Name field in the above command must be filled with the OO server FQDN name (for instance, ooserver.devlab.ad).

Examples of data to enter during the command execution follows:

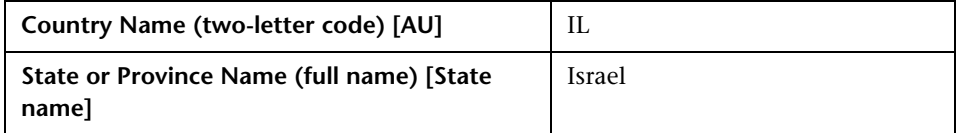

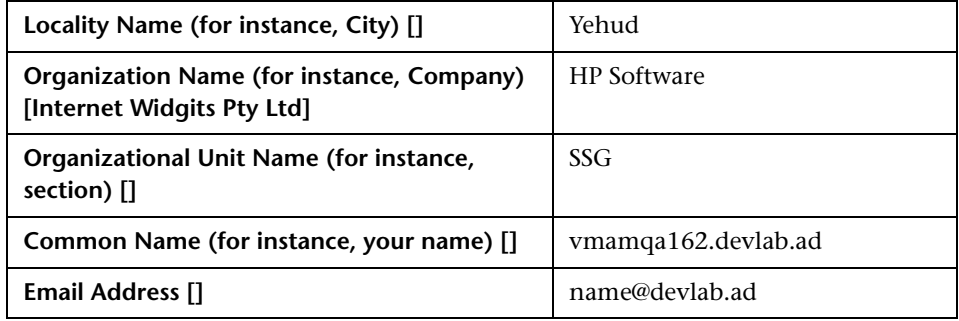

 **8** Use a Java keytool to generate a request as follows:

 **a** Run the command (use values from the previous step to populate corresponding fields): **keytool -genkey -alias sm -keyalg RSA -keystore rc\_keystore -storepass bran507025 -keypass bran507025 -dname "CN=vmamqa162.devlab.ad, OU=SSG, O='HP Software', L=Yehud, ST=Israel, C=IL"**.

**Note:** The default value for both <store password for rc\_keystore> and <key password for rc\_keystore> is **bran507025**.

- **b** Run the command: **keytool -certreq -keystore rc\_keystore -alias sm -storepass bran507025 -file req.crs**.
- **c** Run the command: **openssl x509 -req -days 1095 -in req.crs -CA mycacert.pem -CAkey cakey.pem -CAcreateserial -out smcert.pem**.
- **9** Import the root CA and self-signed certificate to rc\_keystore as follows:
	- **a** Run the command: **keytool -import -v -alias rootca -keystore rc\_keystore -storepass bran507025 -file mycacert.pem**.
	- **b** The command window prompts the certificate information. When asked to **Trust this certificate?[no]: y**, answer yes.

The following confirmation message is displayed:

**Certificate was added to keystore.**

**[Storing rc\_keystore]**
**c** Run the command: **keytool -import -v -alias sm -keystore rc\_keystore -storepass bran507025 -file smcert.pem**.

The following confirmation message is displayed:

**Certificate reply was installed in keystore.**

**[Storing rc\_keystore]**

**10** Start RSCentral service.

## **Configure SSL in OO RAS**

- **1** Stop the RSJRAS service.
- **2** Copy the generated mycacert.pem and smcert.pem from **%OO\_Home%\Central\Conf** to **%OO\_HOME%\RAS\Java\Default\webapp\conf\**.
- **3** Open a CMD window and change the directory to **%OO\_HOME%\RAS\Java\Default\webapp\conf\**.
- **4** Run the command: **keytool -import -v -alias rootca -keystore ras\_keystore.jks -storepass bran507025 -file mycacert.pem**.
- **5** Answer **Y** when prompted. The confirmation message **Certificate was added to keystore** is displayed.
- **6** Run the command: **keytool -import -v -alias sm -keystore keystore.jks -storepass bran507025 -file smcert.pem**.
- **7** Answer **Y** when prompted. The confirmation message **Certificate was added to keystore** is displayed.
- **8** Start RSJRAS service.

#### **Configure SSL in OO Scheduler**

- **1** Stop the RSScheduler service.
- **2** Copy the generated mycacert.pem and smcert.pem from **%OO\_Home%\Central\Conf** to **%OO\_HOME%\ Scheduler\conf\**.
- **3** Open a CMD window and change the directory from **%OO\_Home%\Central\Conf** to **%OO\_HOME%\Scheduler\conf\**.
- **4** Run the command: **keytool -import -v -alias rootca -keystore rc\_keystore -storepass bran507025 -file mycacert.pem**.
- **5** Answer **Y** when prompted. The confirmation message **Certificate was added to keystore** is displayed.
- **6** Run the command: **keytool -import -v -alias sm -keystore rc\_keystore -storepass bran507025 -file smcert.pem**.
- **7** Answer **Y** when prompted. The confirmation message **Certificate was added to keystore** is displayed.
- **8** Start RSScheduler service.

**Note:** Use the same procedure to configure SSL on OO Studio.

### **Service Manager SSL Configuration**

- **1** Stop the SM service.
- **2** Install **OpenSSL Light 1.0** on the SM server.
- **3** Append the **OpenSS**L bin folder to the Path variable in the system environment.
- **4** Search for the **openssl.cnf** file location under the **OpenSSL** installation directory and create a new system environment variable called **OPENSSL\_CONF**. Its value should be the full path to the file (the file name must be included).

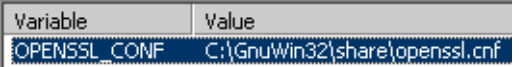

- **5** Search for the **keytool.exe** file and append its location to the Path variable in the system environment.
- **6** Create a trust store for SM as follows:
	- **a** Copy the generated mycacert.pem and smcert.pem from **%OO\_Home%\Central\Conf** to **%SM\_home%\Server\RUN**.
	- **b** Open a CMD window and change the directory to **%SM\_home%\Server\RUN.**
- **c** Run the command: **keytool -import -v -alias rootca -keystore rc\_keystore -storepass bran507025 -file mycacert.pem**.
- **d** Answer **Y** when prompted. The confirmation message **Certificate was added to keystore** is displayed.
- **e** Run the command: **keytool -import -v -alias sm -keystore rc\_keystore -storepass bran507025 -file smcert.pem**.
- **f** Answer **Y** when prompted. The confirmation message **Certificate was added to keystore** is displayed.
- **g** Verify smtrust was created under %SM\_home%\Server\RUN.
- **h** Append the following lines to the **sm.ini** file under the above location:

```
#
# Certificates
#
truststoreFile:<keystore_file>
truststorePass:<password>
```
If you have used this document's defaults, the sm.ini file looks as follows:

```
#
# Certificates
#
truststoreFile:smtrust
truststorePass:bran507025
```
**7** Start the SM service.

# **Configure LWSSO**

- ➤ ["Configure LWSSO in Operations Orchestration" on page 76](#page-75-0)
- ➤ ["Configure LWSSO in Service Manager" on page 78](#page-77-0)

## <span id="page-75-0"></span>**Configure LWSSO in Operations Orchestration**

If Lightweight Single Sign-On (LWSSO) is enabled in both Service Manager and Operations Orchestration (OO), users who have logged on to Service Manager are allowed to sign on to Operations Orchestration through the Web tier without providing a user name and password.

**Note:** In the following procedure, %OO\_HOME% represents the Operations Orchestration home directory.

#### **To configure LWSSO in Operations Orchestration:**

- **1** In %OO\_HOME%\Central\WEB-INF\applicationContext.xml, enable the import between **LWSSO\_SECTION\_BEGIN** and **LWSSO\_SECTION\_END**.
- **2** In %OO\_HOME%\Central\WEB-INF\web.xml, enable all the filters and mappings between **LWSSO\_SECTION\_BEGIN** and **LWSSO\_SECTION\_END**. You should find two instances. Enable both of them.
- **3** In %OO\_HOME%\Central\conf\lwssofmconf.xml, edit the following two parameters:
	- **a domain**: Domain name of the Service Manager Web tier server
	- **b initString**: Must match the initString value in the Service Manager LWSSO configuration

**Note:** The init string parameter should match the init string defined earlier.

For example:

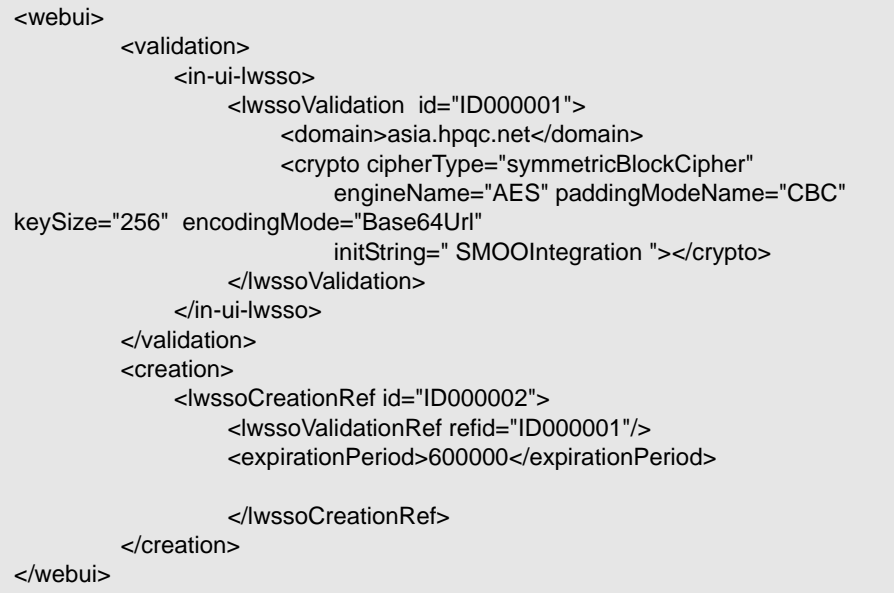

 **4** In lwssofmconf.xml, add protected domains data immediately following

/ creation element:

```
</creation>
<protectedDomains>
            <url>devlab.ad</url>
            <url>emea.hpqcorp.net</url>
</protectedDomains>
</webui>
```
**5** Restart Operations Orchestration Central for the configuration to take effect.

#### <span id="page-77-0"></span>**Configure LWSSO in Service Manager**

**Note:** The LWSSO configuration must be done once for all integrations.

If Lightweight Single Sign-On (LWSSO) is enabled in both Service Manager and another HP Product (for example, HP Operations Orchestration), users who have logged on to Service Manager are allowed to sign on to the other HP product through the Web tier without providing a user name and password.

**Note:** The following procedure is provided as an example, assuming the Service Manager Web tier is deployed on Tomcat.

#### **To configure LWSSO in Service Manager:**

- **1** Deploy the Service Manager Web tier on a Web application server (for example, Tomcat), and modify the Service Manager server name and port in web.xml if necessary.
- **2** Modify the **<tomcat\_root>\conf\server.xml** by adding **tomcatAuthentication="false"** to the following node:

```
<Connector port="8009" 
         enableLookups="false" tomcatAuthentication="false" redirectPort="8443" 
debug="0"
         protocol="AJP/1.3" />
```
- **3** Modify **<Service Manager Web tier>\WEB-INF\web.xml**.
	- **a** Change the value of the context parameter **isCustomAuthenticationUsed** to **false**.
	- **b** Search for the **<filter-name>LWSSO</filter-name>** string, and remove the comment tags  $(\langle -1, 2, 3, 4, 0, 0 \rangle)$  enclosing the filter element to enable LWSSO authentication.

**Note:** This occurs twice—once with class name and once with filter mapping.

- **c** Search for the **<param-name>querySecurity</param-name>** element, and change its value to **false**.
- **d** If you have not already done so, modify the parameter serverHost to the SM server FQDN name.
- **4** In the **<Service Manager Web tier>\WEB-INF\classes\lwssofmconf.xml**, modify the following parameters in the **webui** node.
	- ➤ **<domain>**: Domain name of the server where you deploy your Service Manager Web tier.
	- ➤ **initString**: Password used to connect HP products. Make sure this is the same value as that used to connect to the other HP products (such as Operations Orchestration) that you want to connect via LWSSO.
	- ➤ **<protectedDomain>**:
		- ➤ Replace the domain value with the domain name portion of your Service Manager Web tier server.

For example, if your Web tier's fully qualified domain name is **mywebtier.domain.hp.com**, then the domain portion is **domain.hp.com**. The new value should appear as in the following example:

<protectedDomains> <url>domain.hp.com</url> </protectedDomains>

- ➤ **<lwsso startLWSSO>**: Replace the value with **enabled**.
- ➤ Add any additional domain URLs as needed for your network. You must add a separate <url> element for each domain you want to support with LWSSO.

**Note:** The init string parameter should match the init string defined earlier.

For example:

```
<webui enabled="true">
<web-lwsso>
<lwsso startLWSSO="enabled"> 
<domain>domain.hp.com</domain> 
<crypto cipherType="symmetricBlockCipher"
engineName="AES" paddingModeName="CBC" keySize="256"
encodingMode="Base64Url" initString="SMOOIntegration "></crypto>
<expirationPeriod>50</expirationPeriod>
</lwsso>
......
<protectedDomains>
<url>domain1.hp.com</url>
 <url>domain2.hp.com</url>
</protectedDomains>
......
</webui>
```
- **5** Modify **<Service Manager Web tier>\WEB-INF\classes\application-context.xml**.
	- ➤ Add **lwSsoFilter** to **filterChainProxy**:

/\*\*=httpSessionContextIntegrationFilter,**lwSsoFilter**,anonymousProcessingFilter

➤ Uncomment **bean lwSsoFilter** for HP Lightweight Single Sign-on:

<bean id="lwSsoFilter" class="com.hp.ov.sm.client.webtier.lwsso.LwSsoPreAuthenticationFilter">

➤ Add the following:

```
<bean id="lwSsoIntegrationBean" 
class="com.hp.ov.sm.client.webtier.lwsso.LwSsoIntegration"/>
</beans>
```
 **6** Restart Tomcat for the configuration to take effect.

**Chapter 7** • HP Service Manager – HP Operations Orchestration Integration

# **Solution Verification for HP Service Manager and HP Operations Orchestration**

This chapter includes:

**Concepts**

➤ [Introduction on page 83](#page-82-0)

**Tasks**

➤ [Verify Service Manager – Operations Orchestration Integration with](#page-83-0)  [Security Enabled on page 84](#page-83-0)

# **Concepts**

# <span id="page-82-0"></span>*<u><b>A* Introduction</u>

The Service Manager server uses a proprietary SSO protocol that is based on a mutually authenticated Secure Sockets Layer.

# **Tasks**

# <span id="page-83-0"></span>**Verify Service Manager – Operations Orchestration Integration with Security Enabled**

- <span id="page-83-1"></span> **1** In SM, create a new Request for Change (RFC).
- **2** Fill out the mandatory fields and click **Save**.
- **3** In the new ticket, scroll down to the OO flows links section.
- **4** Select the OO flow you want to run and click **Add link**.
- **5** In OO flow link Details window, fill out all mandatory fields and the flow's input parameters, then click **Add**.
- **6** Return to the ticket's OO flow links section and choose the automation type as follows:
	- **a When approved:** Change the ticket's phase to **Change Implementation**. View the ticket's log to confirm that the OO flow was executed.
	- **b By fixed date:** Select the date and time combination. View the ticket's log to verify the OO flow was triggered properly.

# **Index**

# **A**

Active Integrations tab [33](#page-32-0) Automation Extension [55](#page-54-0) solution diagram [56](#page-55-0)

## **C**

ccm\_package.zip [36](#page-35-0) **CCRM** supported product versions [18](#page-17-0), [57](#page-56-0) CCRM Automation Extension overview [55](#page-54-1) CCRM integration package deploying [36](#page-35-1) CCRM products Operations Orchestration [61](#page-60-0) Release Control [25](#page-24-0) Service Manager [25](#page-24-1) Universal CMDB [24](#page-23-0) [Change Configuration and Release](#page-14-0)  [Management.](#page-14-0) *See* CCRM configuration timeline [23](#page-22-0) Core CCRM overview [15](#page-14-0) solution diagram [17](#page-16-0)

#### **D**

[DDM.](#page-24-2) *See* Discovery Event Manager [defining rules in Service Manager](#page-24-2) deploying CCRM integration package [36](#page-35-1) Service Manager integration package [29](#page-28-0) Discovery Event Manager defining rules [25](#page-24-2)

#### **H**

hardware requirements [18](#page-17-1), [19](#page-18-0), [57](#page-56-1) HP Software Support Web site [11](#page-10-0) HP Software Web site [12](#page-11-0)

#### **I**

installation requirements [28](#page-27-0) Operations Orchestration [58](#page-57-0) Release Control [22](#page-21-0) Service Manager [20](#page-19-0) UCMDB [19](#page-18-1) installing CCRM integration package [36](#page-35-1) Service Manager integration package [29](#page-28-0) integration TQL queries [24](#page-23-1) UCMDB class model [24](#page-23-2) integration overview Service Manager-Operations Orchestration [63](#page-62-0) Service Manager-Release Control [39](#page-38-0) UCMDB-Release Control [35](#page-34-0) UCMDB-Service Manager [27](#page-26-0) integration packages ccm\_package.zip [36](#page-35-0) smintegration.zip [29](#page-28-1)

#### **K**

Knowledge Base [11](#page-10-1)

#### **O**

online resources [11](#page-10-2) Operations Orchestration hardware requirements [58](#page-57-1) installation requirements [58](#page-57-0) overview [61](#page-60-1) role in integration [61](#page-60-2) software requirements [58](#page-57-1) overview Service Manager-Operations Orchestration integration [63](#page-62-0) Service Manager-Release Control integration [39](#page-38-0) UCMDB-Release Control integration [35](#page-34-0) UCMDB-Service Manager integration [27](#page-26-0)

# **P**

Package Manager [29](#page-28-2) project planning [23](#page-22-0)

#### **Q**

queries [24](#page-23-1)

## **R**

Release Control adding integration instance [40](#page-39-0) installation requirements [22](#page-21-0) role in integration [25](#page-24-3) requirements hardware and software [18](#page-17-1), [19](#page-18-0), [57](#page-56-1), [58](#page-57-1)

#### **S**

[SDI.](#page-39-1) *See* Service Desk Integration Service Desk Integration configuration [40](#page-39-1)

Service Manager configuring Service Desk Integration [40](#page-39-1) installation requirements [20](#page-19-0) role in integration [25](#page-24-4) set up for integration with UCMDB [32](#page-31-0) System Information Record [33](#page-32-1) Service Manager integration package deploying [29](#page-28-0) Service Manager-Operations Orchestration integration overview [63](#page-62-0) verifying [84](#page-83-1) Service Mana[ger-Release Control integration](#page-38-0) overview 39 verifying [33](#page-32-2), [45](#page-44-0) smintegration.zip file deploying [29](#page-28-3) software requirements [18](#page-17-1), [19](#page-18-0), [57](#page-56-1) supported versions [18](#page-17-0), [57](#page-56-0) synchronization status viewing [32](#page-31-1) System Information Record [33](#page-32-1)

#### **T**

TQL queries for integrations [24](#page-23-1) Troubleshooting and Knowledge Base [11](#page-10-1)

#### **U**

UCMDB installation requirements [19](#page-18-1) integration class model [24](#page-23-2) Package Manager [29](#page-28-2) role in integration [24](#page-23-3) set up for in[tegration with Service](#page-27-1)  Manager 28 UCMDB connection information adding to [a System Information](#page-32-1)  Record 33 UCMDB-Rele[ase Control integration](#page-34-0) overview 35 UCMDB-Service Manager integration overview [27](#page-26-0)

Index

### **V**

verifying Service Manager-Operations Orchestration integration [84](#page-83-1) Service Manager-Release Control integration [33](#page-32-2), [45](#page-44-0)

Index